# **trivum FAQ**

# **Table of Contents**

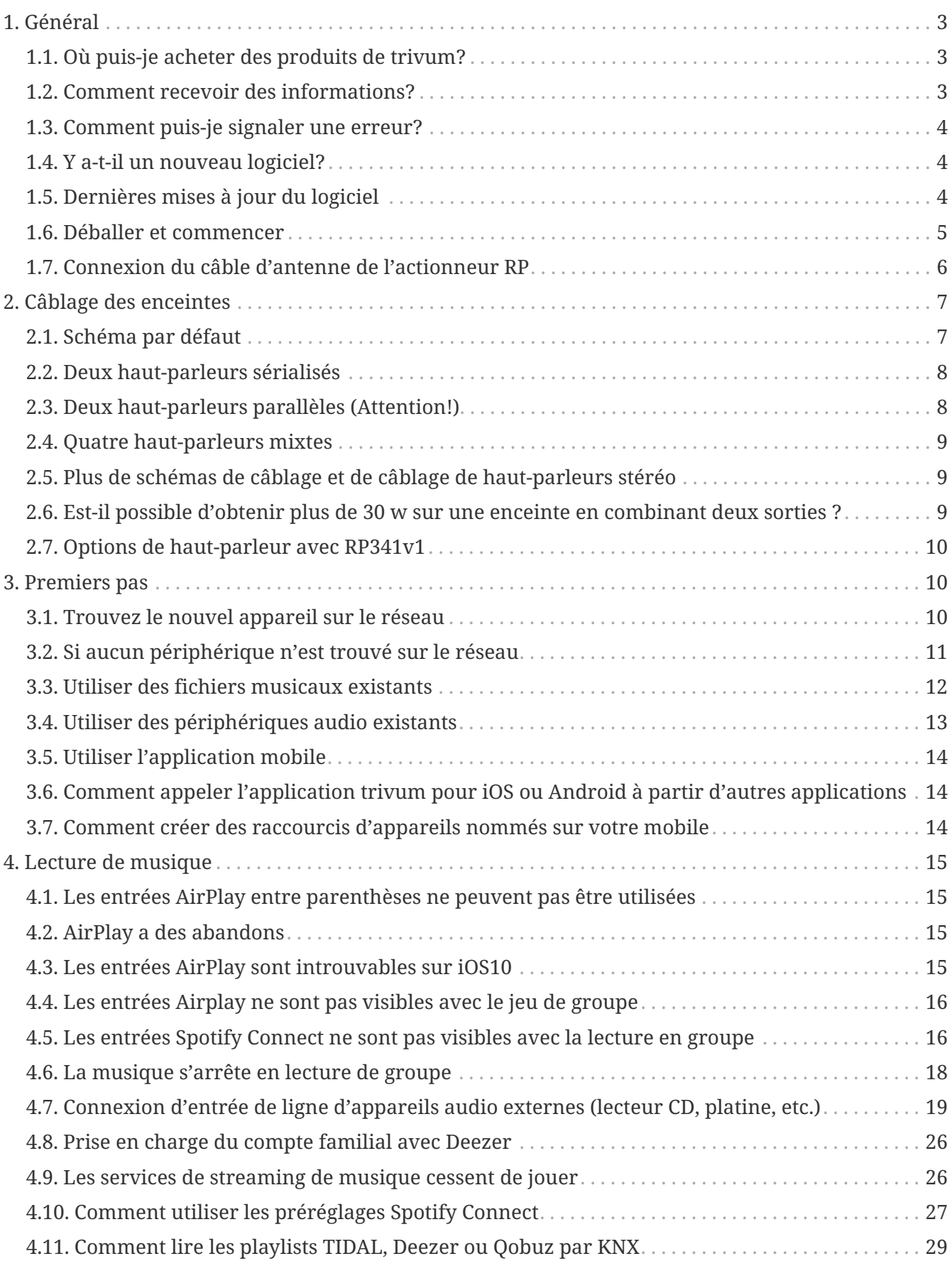

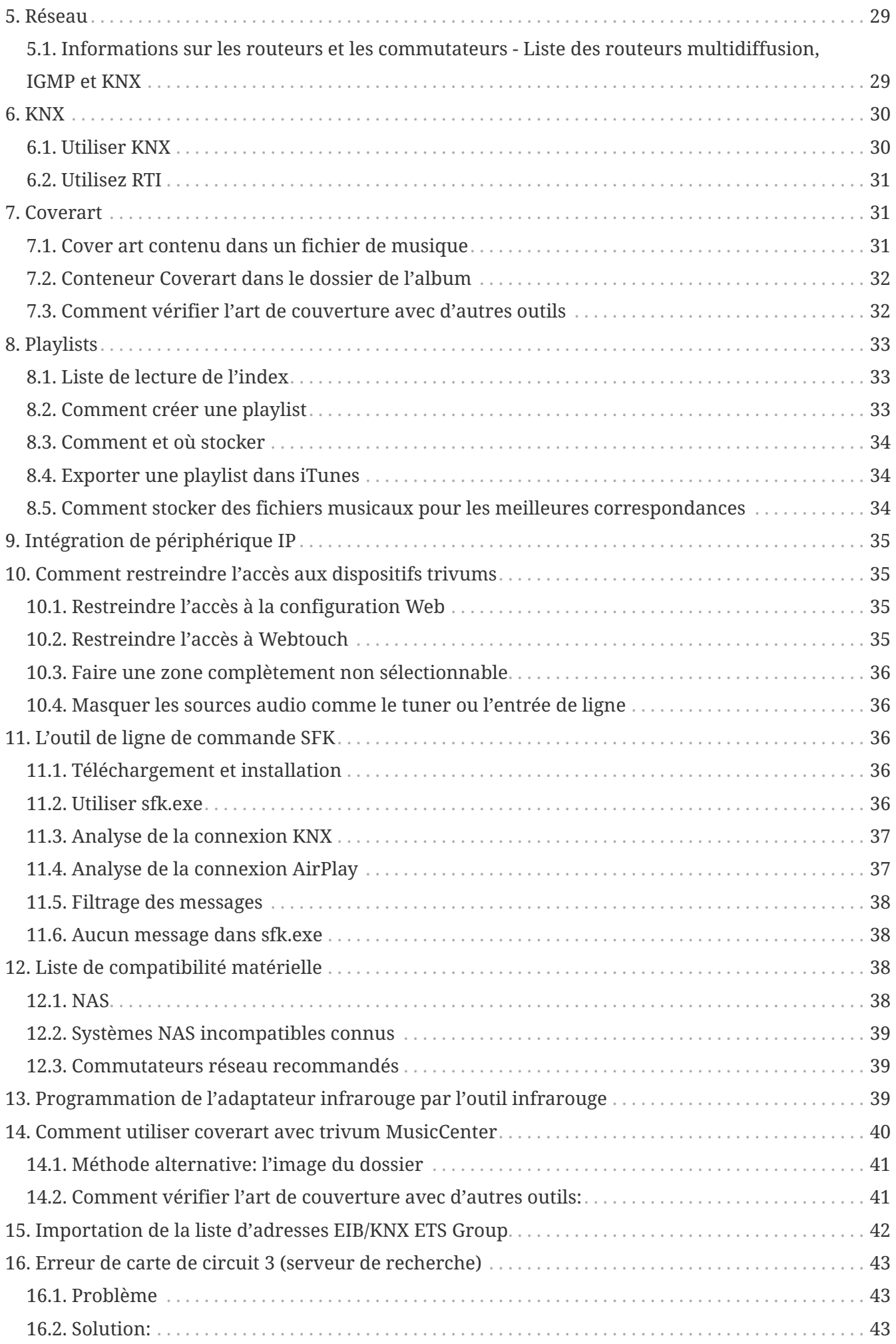

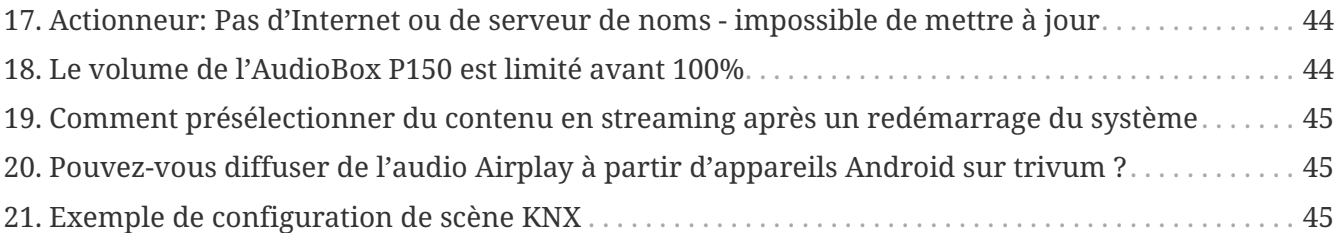

# <span id="page-2-0"></span>**1. Général**

## <span id="page-2-1"></span>**1.1. Où puis-je acheter des produits de trivum?**

Vous pouvez acheter des produits trivums via les canaux de distribution suivants:

- Vous pouvez commander nos produits directement dans la boutique en ligne trivum.
- Allemagne : veuillez consulter notre espace revendeurs sur notre site Web. Toutes les entreprises qui travaillent avec nous en Allemagne sont répertoriées.
- Suisse : Veuillez visiter notre espace revendeur sur notre site Web. Toutes les entreprises qui travaillent avec nous en Suisse y sont répertoriées. Vous pouvez également visiter le site Web de notre partenaire commercial INYX en Suisse. Vous y trouverez tous les partenaires INYX sous revendeurs. Vous pouvez également commander une sélection de nos produits directement dans la boutique en ligne INYX.
- Autriche : Veuillez visiter notre espace revendeurs sur notre site Web. Toutes les entreprises qui travaillent avec nous en Autriche sont répertoriées.
- International : Veuillez visiter notre section revendeurs sur notre site Web. Là, tous les partenaires commerciaux sont répertoriés, qui travaillent avec nous au niveau international. Si vous avez d'autres questions concernant la distribution des produits trivum, vous pouvez nous envoyer un e-mail à [sales@trivum.com.](mailto:sales@trivum.com) Nous nous réjouissons de chaque contact avec vous.

## <span id="page-2-2"></span>**1.2. Comment recevoir des informations?**

Vous trouverez des informations sur nos produits et trivum lui-même

- sur notre page d'accueil, <http://www.trivum.de>[www.trivum.de]
- ou sur notre site Web de service,<http://service.trivum.com> [service.trivum.com]

Nos partenaires se feront un plaisir de vous aider pour toutes vos questions concernant les installations existantes, la planification d'un nouveau système multiroom ou tout simplement pour avoir un aperçu de nos produits et solutions.

Si vous êtes un revendeur ou un électricien et que vous souhaitez travailler avec nos produits, veuillez envoyer un e-mail à [sales@trivum.com](mailto:sales@trivum.com) ou utiliser notre formulaire de demande.

## <span id="page-3-0"></span>**1.3. Comment puis-je signaler une erreur?**

Vous avez un problème ou une question? Nous vous aiderons rapidement et facilement.

Veuillez essayer de trouver votre problème dans la FAQ. Il existe de nombreux articles comme, par exemple, comment résoudre les problèmes de réseau. Vous pouvez également rechercher plus en détail votre problème sur notre [service website](http://service.trivum.com). Pour la liste complète des documents traduits, vous pouvez également [look here.](https://www.trivum-shop.de/support/docs/)

Le site Web du service contient de nombreux documents, conseils et outils. Si vous n'avez pas été en mesure de résoudre votre problème en utilisant les FAQ ou le site Web du service, vous pouvez signaler une erreur directement [ici](https://trivum.weclapp.com/webapp/view/helpdesk/portal/public/create.page). En cas d'erreurs ou de questions concernant la configuration d'un appareil trivum, vous pouvez également signaler une erreur directement dans la configuration de l'appareil trivum sous Information/Support.

Bien sûr, vous pouvez également envoyer directement un e-mail à notre équipe d'assistance ([service@trivum.com](mailto:service@trivum.com))

## <span id="page-3-1"></span>**1.4. Y a-t-il un nouveau logiciel?**

Nos produits trivum sont constamment développés. C'est pourquoi de nouvelles mises à jour logicielles arrivent qui corrigent parfois de petits bogues, incluant parfois de nouvelles fonctionnalités.

La mise à jour du logiciel s'effectue manuellement dans la configuration Web ou avec le pavé tactile sur le pavé tactile lui-même. A cet effet, il est d'abord vérifié si une mise à jour est disponible, puis installé sur demande.

Le système trivum ne vous oblige pas à effectuer des mises à jour logicielles. Donc, si vous êtes satisfait de votre système trivum tel qu'il fonctionne, vous n'avez peut-être aucune raison de vérifier ou d'installer une mise à jour.

Pour plus d'informations, lisez l'article "Mise à jour logicielle"

## <span id="page-3-2"></span>**1.5. Dernières mises à jour du logiciel**

Cliquez sur l'un des liens suivants pour afficher la liste des dernières modifications:

[MusicCenter Software V9](http://update.trivum.com/update/v9-changes.html)

[Touchpad Software V9](http://update.trivum.com/update/tp9-changes.html)

[MusicCenter Software V8](http://update.trivum.com/update/v8-changes.html)

[Touchpad Software V8](http://update.trivum.com/update/tp8-changes.html)

Il existe également une liste distincte pour les logiciels V10

[MusicCenter Software V10](http://update.trivum.com/update/v10-changes.html)

mais jusqu'à présent, la V10 ne diffère que par une poignée de fonctionnalités de la V9, et chaque modification effectuée dans la V9 est également effectuée dans la V10.

Pour obtenir les dernières mises à jour, assurez-vous de sélectionner les logiciels "release" et "latest" dans la configuration Web.

Veuillez noter que les appareils V8 ne peuvent pas être combinés avec des appareils V9, et les appareils V9 pas avec V10.

## <span id="page-4-0"></span>**1.6. Déballer et commencer**

Vous avez besoin des conditions préalables suivantes pour mettre en service un système trivum Multiroom :

- un réseau local avec un routeur compatible DHCP
- un câble réseau gratuit
- au moins un haut-parleur avec une impédance de 4 ou 8 ohms
- Collection de musique (sur ordinateur ou NAS)
- un navigateur web

Pour une utilisation confortable de toutes les possibilités de trivum, nous vous recommandons de plus:

- le trivum TouchPad pour un fonctionnement confortable
- WLAN pour le contrôle via l'application trivum
- Internet pour le streaming en ligne, mises à jour logicielles et assistance
- au moins un compte sur l'un des services de streaming en ligne suivants : Deezer, qobuz, TIDAL
- Accorder
- Antenne FM (uniquement pour les appareils trivum avec tuner FM intégré)

#### **1.6.1. installation du dispositif trivum**

- Montez l'appareil trivum. Respectez les instructions d'installation de l'appareil respectif.
- Réseau, alimentation, entrée/sortie audio, connexion des haut-parleurs
- Connectez votre appareil trivum à votre réseau local
- Connectez toutes les sources audio externes aux entrées audio à l'aide de câbles audio appropriés
- Connectez tous les haut-parleurs aux sorties haut-parleur
- Connectez votre appareil trivum à l'alimentation

#### **1.6.2. Trouvez le dispositif trivum dans le réseau**

- téléchargez et installez l'outil [trivum ServerAdmin](https://www.trivum-shop.de/support/docs/fr/tools-overview.html) pour trouver l'adresse IP de votre appareil trivum.
- Pour une configuration et une utilisation ultérieures, vous devez ouvrir le WebConfig de votre appareil trivum dans un navigateur.

#### **1.6.3. Configurer des sources audio**

- Si vous avez un compte avec l'un des services de streaming en ligne ci-dessus, vous pouvez le configurer maintenant.
- Si vous avez votre propre bibliothèque musicale sur un ordinateur ou un NAS, vous pouvez la configurer maintenant
- Si vous souhaitez utiliser des sources audio externes, vous pouvez les configurer maintenant

#### **1.6.4. Mettre en place des tablettes tactiles**

- Connectez votre TouchPad trivum au MusicCenter
- Astuce : Après avoir initialisé avec succès votre système trivum, nous vous recommandons de faire une sauvegarde de vos paramètres de configuration.

Pour plus d'informations sur la configuration, MusicCenter V9, les fiches techniques et les QuickInstallationGuides, consultez notre Wiki en anglais.

Pour plus d'informations sur les appareils trivum, visitez notre site Web www.trivum.com ou service.trivum.com

Bien sûr, vous pouvez également envoyer un e-mail à notre équipe d'assistance si vous avez des questions, des problèmes ou des demandes ([service@trivum.com](mailto:service@trivum.com))

## <span id="page-5-0"></span>**1.7. Connexion du câble d'antenne de l'actionneur RP**

Prenez un câble d'antenne normal, coupez-le d'un côté. Sortez le fil de la ligne de signal. Tressez le blindage autour d'elle dans un fil.

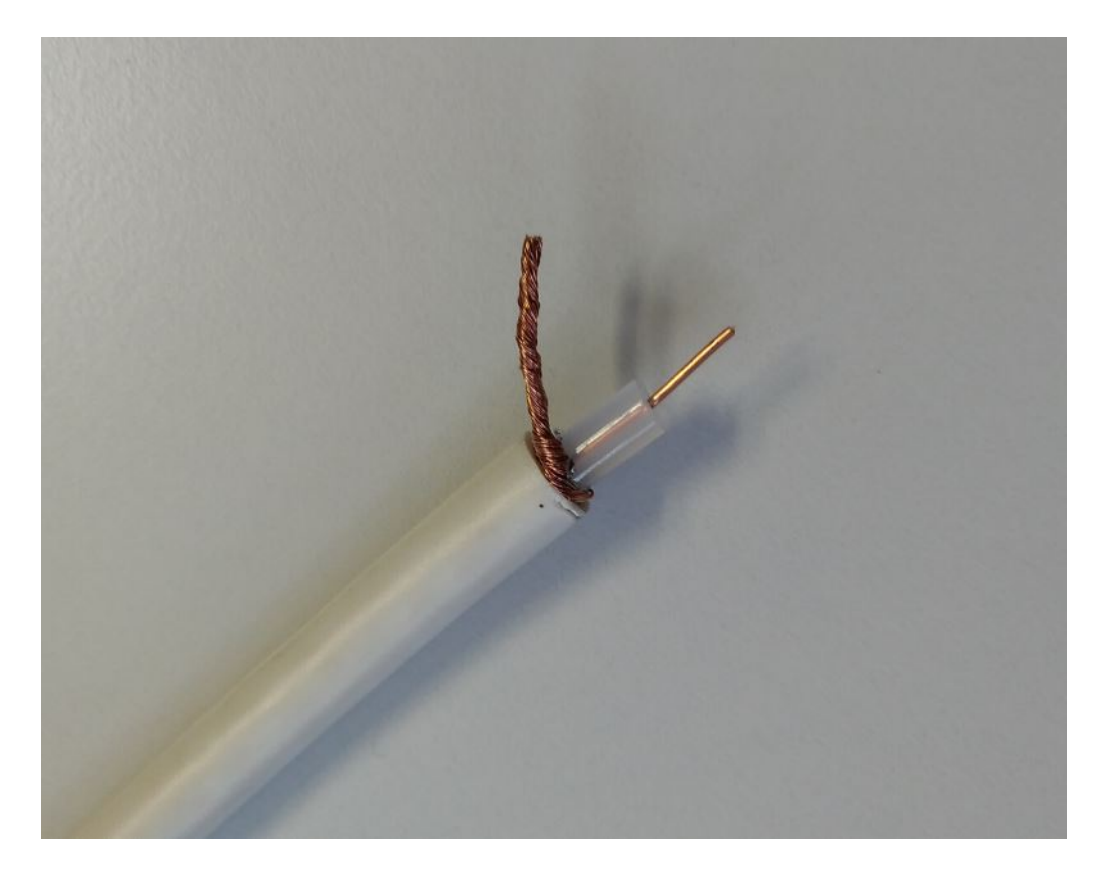

Connectez ensuite les deux fils à l'actionneur RP.

## <span id="page-6-0"></span>**2. Câblage des enceintes**

Un aperçu de la connexion des haut-parleurs aux appareils trivum.

## <span id="page-6-1"></span>**2.1. Schéma par défaut**

Par défaut, les sorties amplifiées d'un SC344 permettent de connecter 8 enceintes, utilisées comme 4 paires stéréo.

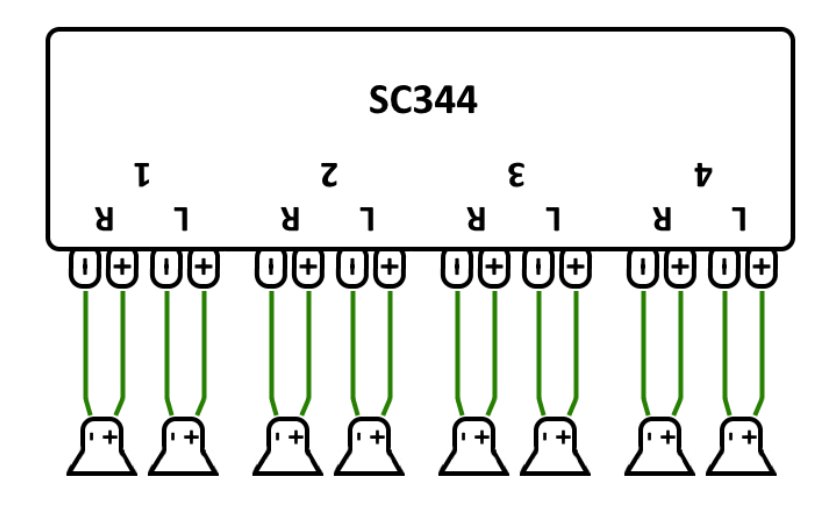

Cependant, les dispositifs SC sont très flexibles et les sorties peuvent être entièrement reconfigurées. Par exemple, il est possible d'utiliser une seule grande zone avec les 8 haut-parleurs fonctionnant en mode mono.

Il est également possible de connecter plus d'un haut-parleur par sortie amplifiée.

## <span id="page-7-0"></span>**2.2. Deux haut-parleurs sérialisés**

La façon la plus sûre de procéder consiste à sérialiser deux haut-parleurs:

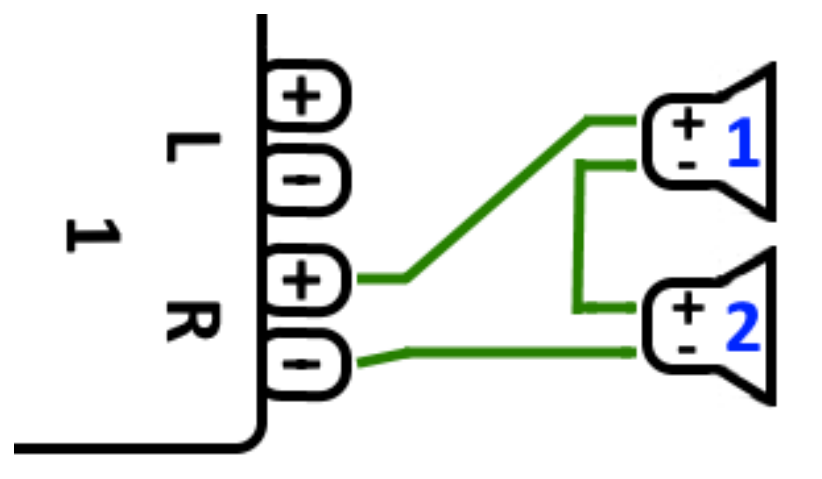

Lorsque vous faites cela avec **2 haut-parleurs de 8 ohms**, vous obtenez une impédance globale de **16 ohms**. Le volume sonore audible sera alors réduit, vous devrez peut-être augmenter un peu les réglages du volume.

**Attention :** toujours connecter en phase, c'est-à-dire Speaker1Minus à Speaker2Plus. Si vous connectez Speaker1Minus à Speaker2Minus, le son sera effacé.

## <span id="page-7-1"></span>**2.3. Deux haut-parleurs parallèles (Attention!)**

Pour obtenir un son plus fort par rapport à la connexion série, une alternative peut être la connexion parallèle.

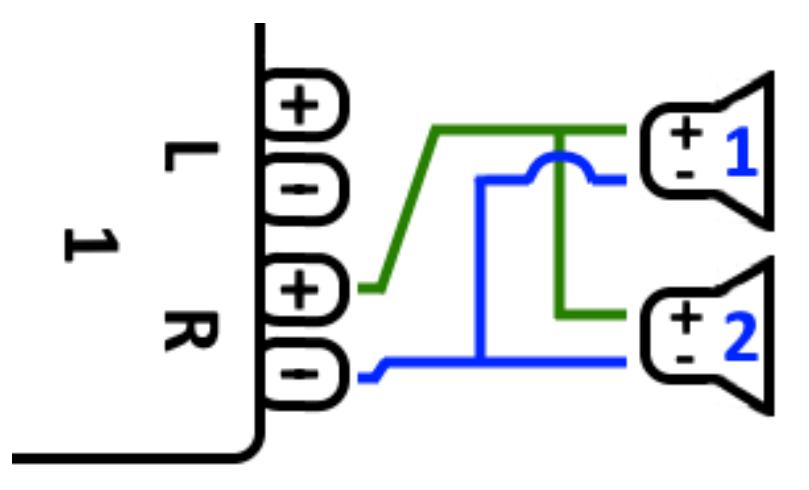

**Cependant ces choses doivent être strictement vérifiées:**

- assurez-vous que vos **haut-parleurs ont 8 Ohms** (et **pas** seulement 4 Ohms). Les connecter en parallèle donne une impédance globale de **4 Ohms** qui peut toujours être gérée par l'appareil trivum.
- vérifiez que les haut-parleurs sont **connectés en phase**, avec les deux SpeakerPlus connectés à

OutputPlus. **Une connexion déphasée endommage les haut-parleurs !**

• si vous ne savez pas si les haut-parleurs ont 8 ohms, utilisez une connexion série. **Une impédance globale inférieure à 4 Ohms endommagera l'appareil trivum !**

## <span id="page-8-0"></span>**2.4. Quatre haut-parleurs mixtes**

Il est également possible de connecter 4 enceintes en mélange série et parallèle :

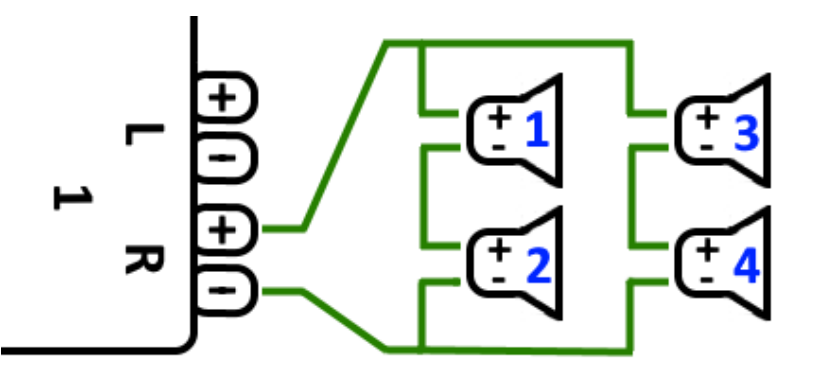

En supposant que toutes les enceintes ont une impédance de **8 Ohms**, cela signifie

- la colonne de gauche (haut-parleurs 1 + 2) a **16 Ohms**
- la colonne de droite (haut-parleurs 3 + 4) a **16 Ohms**
- connecter les deux colonnes en parallèle ramène une **impédance globale de 8 Ohms**.

#### **Attention:**

• connectez toujours en phase, ou le son sera effacé, ou cela peut même causer des dommages.

De cette façon, un maximum théorique de 32 haut-parleurs peut être connecté aux sorties amplifiées d'un appareil SC.

D'autres haut-parleurs peuvent être connectés par les sorties cinch avec un amplificateur supplémentaire.

## <span id="page-8-1"></span>**2.5. Plus de schémas de câblage et de câblage de hautparleurs stéréo**

peut être trouvé dans le manuel de câblage des enceintes, disponible ici:

[Speaker wiring manual](http://www.trivum-shop.de/support/docs/trivum_Speaker_Wiring_Manual.pdf)

## <span id="page-8-2"></span>**2.6. Est-il possible d'obtenir plus de 30 w sur une enceinte en combinant deux sorties ?**

Non. N'essayez pas de connecter en parallèle plusieurs sorties de haut-parleur au même hautparleur, cela ne fonctionnera pas. Ils sont déjà pontés en interne, la puissance de sortie totale ne peut pas être augmentée de cette façon.

Si vous avez besoin d'une puissance de sortie plus élevée pour une zone, achetez plutôt un amplificateur externe et connectez-le par sortie ligne.

## <span id="page-9-0"></span>**2.7. Options de haut-parleur avec RP341v1**

Comparé au SC, le RP341v1 n'a qu'un seul flux, une entrée de ligne et un tuner fm, mais toujours le même nombre de sorties de haut-parleurs amplifiés. Ainsi, le même nombre d'enceintes peut être connecté.

Il est possible de configurer toutes les sorties haut-parleurs pour fonctionner en mode mono. Il n'est pas possible de configurer une seule grande zone avec tous les haut-parleurs connectés, mais en utilisant la lecture de groupe (un groupe avec toutes les zones), ou simplement en jouant la même source dans toutes les zones, un résultat similaire peut être obtenu.

# <span id="page-9-1"></span>**3. Premiers pas**

## <span id="page-9-2"></span>**3.1. Trouvez le nouvel appareil sur le réseau**

Avant de suivre les étapes pour trouver votre appareil sur le réseau, vérifiez les points suivants :

- Assurez-vous que votre appareil trivum est allumé.
- Vérifiez si le voyant d'alimentation (LED) de votre appareil est allumé.
- Assurez-vous que votre appareil trivum est connecté au réseau.
- Vérifiez que les voyants d'état de la prise réseau sont allumés. Votre appareil est connecté au réseau lorsqu'un voyant (Link OK) est allumé en permanence et que l'autre voyant (Data OK) clignote.

### **3.1.1. Recherche par l'application trivum pour iOS**

Sur votre mobile ou tablette iOS, accédez à l'App Store et recherchez :

#### **application trivum - systèmes V8 et V9**

### **3.1.2. Recherche par l'application trivum pour Android**

Sur votre appareil mobile Android, accédez au Play Store et recherchez :

#### **Contrôle trivum**

#### **3.1.3. Find by trivum ServerAdmin tool for Windows**

- Assurez-vous que vous utilisez la dernière version de l'outil trivum ServerAdmin
- Téléchargez la dernière version de l'outil trivum ServerAdmin.
- Si la connexion au réseau est établie, déterminez l'adresse IP comme suit :

#### Démarrer l'outil trivum ServerAdmin

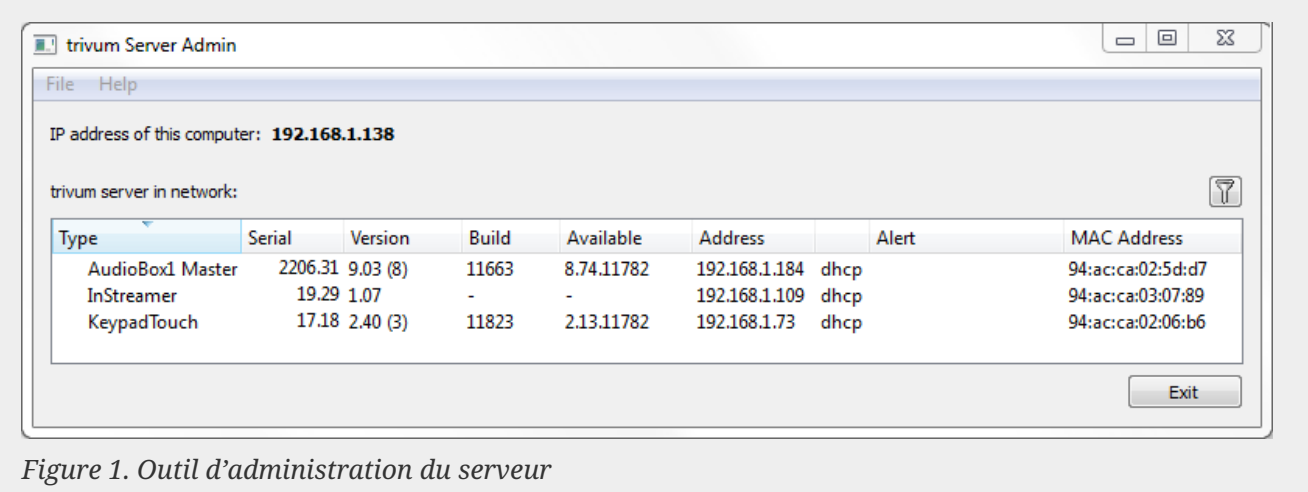

• Votre système trivum est répertorié en tant que périphérique dans la liste. Vous pouvez y lire l'adresse IP ou démarrer la WebConfig de l'appareil trivum en double-cliquant sur l'appareil.

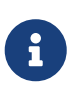

Toutes les unités trivum sont expédiées avec le réglage d'usine ", utilisez DHCP". Cela signifie que l'appareil trivum se voit automatiquement attribuer une adresse IP libre par votre serveur DHCP. Lorsque vous modifiez les paramètres réseau en "static IP", sachez que votre appareil trivum et votre ordinateur doivent se trouver sur le même réseau.

Pour plus d'informations sur la configuration du réseau IP, les sous-réseaux, les serveurs de noms et les passerelles, veuillez consulter Wikipedia.

## <span id="page-10-0"></span>**3.2. Si aucun périphérique n'est trouvé sur le réseau**

Si vous obtenez une liste vide d'appareils dans l'application trivum, vérifiez ces points:

### **3.2.1. Application mobile**

- assurez-vous que le WLAN est actif sur votre mobile ou tablette.
- assurez-vous que votre mobile a accès au réseau interne et qu'il n'est pas isolé dans un réseau invité.
- connectez le point d'accès WLAN au même commutateur réseau que l'appareil trivum. Évitez plusieurs commutateurs réseau entre le point d'accès et le périphérique trivum.
- parfois les points d'accès WLAN bloquent les messages de multidiffusion UDP. essayez un autre point d'accès.
- si votre point d'accès est connecté par un commutateur de réseau géré, la multidiffusion UDP peut être filtrée par ce commutateur et peut nécessiter la configuration de la surveillance IGMP.

### **3.2.2. Outil ServerAdmin pour Windows**

- utilisez l'outil [ServerAdmin V1.41 ou supérieur](https://www.trivum-shop.de/support/docs/fr/tools-overview.html).
- assurez-vous que le WLAN est désactivé sur votre ordinateur portable, afin que tout soit

connecté uniquement par câble LAN.

• assurez-vous que votre ordinateur portable ou PC est connecté au même commutateur réseau que le périphérique trivum.

#### **3.2.3. Recherche et utilisation IP manuelles**

Si vous obtenez définitivement une liste d'appareils vide, utilisez cette solution de contournement:

- allez dans la configuration de votre routeur réseau. Quelque part, il devrait y avoir une liste d'appareils avec leur adresse IP, et vous pouvez trouver l'adresse IP de l'appareil trivum de cette façon.
- dans l'application trivum pour Android, accédez à Informations et paramètres et saisissez cette adresse IP manuellement.
- sur tout autre appareil (iOS ou PC), ouvrez un navigateur Web, puis saisissez l'adresse IP manuellement.

## <span id="page-11-0"></span>**3.3. Utiliser des fichiers musicaux existants**

Avec les systèmes multiroom trivum, vous pouvez également lire des fichiers musicaux à partir de n'importe quel ordinateur ou périphérique de stockage en réseau (NAS) sur votre réseau.

Avant de lire des fichiers musicaux depuis votre ordinateur/NAS, vérifiez les points suivants:

- Assurez-vous que votre ordinateur/NAS et le dispositif trivum sont sur le même réseau.
- Assurez-vous que vous avez partagé le dossier de musique sur l'ordinateur/NAS pour votre réseau local (partage de dossier sur Windows 7)

Pour écouter votre musique depuis l'ordinateur/NAS via le système trivum, procédez comme suit :

- Ouvrez le WebConfig
- Cliquez sur Bibliothèque musicale Modifier les répertoires musicaux Ajouter un partage réseau
- Entrez les données suivantes:

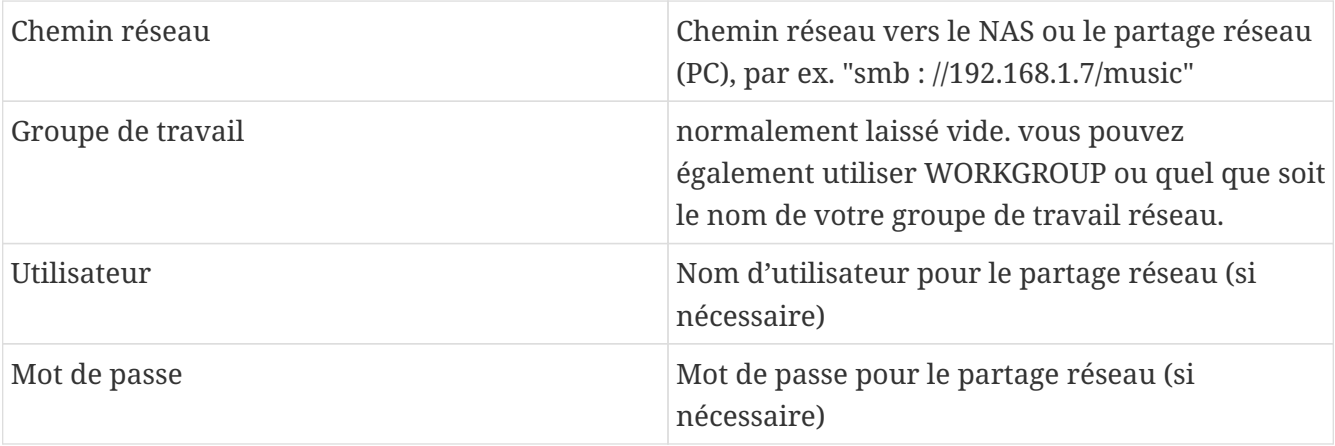

• Cliquez sur Ajouter un nouveau répertoire de musique pour confirmer les entrées.

- Cliquez sur Catalog Music Directory pour rechercher de nouveaux fichiers musicaux
	- Une fois l'index musical mis à jour, la musique peut être lue dans toutes les zones de votre système trivum.

Pour plus d'informations sur la base de données musicale, le NAS, l'index musical, etc., visitez [service.trivum.com](https://www.trivum-shop.de/support/docs/)

## <span id="page-12-0"></span>**3.4. Utiliser des périphériques audio existants**

### **3.4.1. Périphériques audio externes**

Certains appareils trivum possèdent une ou plusieurs entrées audio (analogiques et/ou numériques). Vous pouvez y connecter des sources audio externes (par exemple, des lecteurs CD ou MP3, des téléviseurs, etc.).

### **3.4.2. Connecter des périphériques audio externes**

#### **AudioBox**

Utilisez un câble audio avec une prise mini-jack stéréo de 3,5 mm à une extrémité pour connecter votre appareil audio à l'entrée Line-In de l'AudioBox. Utilisez un câble optique TOSLINK pour connecter votre appareil audio à l'entrée Optical-In de l'AudioBox.

#### **Appareils FLEX**

Utilisez un câble RCA (Cinch) standard pour connecter votre appareil audio à un appareil trivum FLEX.

### **3.4.3. Lire des périphériques audio externes**

Si une source audio externe est connectée à votre appareil trivum, vous pouvez écouter sa musique dans l'ensemble de l'appareil trivum Multiroom.

Sur l'unité de contrôle (pavé tactile ou visualisation Web), sélectionnez l'action d'entrée de ligne appropriée.

Une autre possibilité de connecter une source audio externe est fournie par le trivum InStreamer. S'il est connecté au réseau local, il est reconnu par tous les appareils maîtres trivum et leur fournit l'appareil audio qui lui est connecté comme source supplémentaire.

### **3.4.4. Configurer inStreamer**

Avant de configurer InStreamer dans MusicCenter V9, vérifiez les points suivants:

- Assurez-vous que l'InStreamer trivum et l'appareil maître trivum sont sur le même réseau.
- Assurez-vous qu'un périphérique audio est connecté à InStreamer.
- Assurez-vous que l'InStreamer est connecté à l'alimentation avec l'adaptateur secteur inclus.
- Ouvrez le WebConfig
- Cliquez sur InStreamer Ajouter un nouvel InStreamer à ce système
- Sélectionnez votre InStreamer dans la liste l'InStreamer apparaît maintenant dans la vue d'ensemble Liste des InStreamers connus (Mettre à jour la vue de configuration si "Non connecté" s'affiche)
- Cliquez sur le InStreamer dans la liste récapitulative d'InStreamer connu
- Activez l'option Afficher comme action Après un court instant, l'InStreamer est disponible en tant que source audio supplémentaire dans votre système trivum.

#### **3.4.5. Lancer la lecture d'une source audio InStreamer**

Sur l'unité de contrôle, sélectionnez InStreamer pour démarrer la lecture de l'audio externe.

## <span id="page-13-0"></span>**3.5. Utiliser l'application mobile**

Avec l'application trivum, vous pouvez également contrôler votre système trivum depuis votre appareil mobile ; aussi confortable que sur le TouchPad lui-même.

Avant d'utiliser l'application trivum, vérifiez les points suivants :

• Assurez-vous que votre mobile/tablette et l'appareil trivum sont sur le même réseau.

Pour contrôler votre système trivum via l'application, procédez comme suit:

- Téléchargez et installez l'application trivum (v8)Control depuis l'Apple App Store ou Google Play Store.
- Démarrer l'application
- Suivez les instructions de l'application

## <span id="page-13-1"></span>**3.6. Comment appeler l'application trivum pour iOS ou Android à partir d'autres applications**

iOS : ouvrez un lien Web : comtrivumcontrol://

Android : ouvrez un lien Web : trivum://control

## <span id="page-13-2"></span>**3.7. Comment créer des raccourcis d'appareils nommés sur votre mobile**

L'application trivum répertorie les appareils par modèle, numéro de série et adresse IP.

Si vous avez plusieurs appareils maîtres trivum dans votre réseau,

et que vous souhaitez les sélectionner de manière plus intuitive par un nom donné, procédez comme suit :

- ouvrez le navigateur Google chrome sur votre mobile
- saisissez l'adresse IP de l'appareil trivum. l'interface utilisateur Web apparaîtra.
- en haut à droite de la fenêtre Google Chrome, sélectionnez trois points "…" et "Ajouter à l'écran d'accueil". Vous serez invité à saisir un nom pour le raccourci.

De cette façon, vous créez des raccourcis auto-nommés, qui ouvrent un navigateur Web lorsque vous appuyez dessus.

Attention : si l'adresse IP des appareils trivum change, ces raccourcis ne fonctionneront plus. Pour éviter cela, vous pouvez prendre des précautions sur votre routeur pour qu'il donne la même adresse à l'appareil en permanence, ou configurer votre appareil trivum avec une adresse IP statique.

# <span id="page-14-0"></span>**4. Lecture de musique**

## <span id="page-14-1"></span>**4.1. Les entrées AirPlay entre parenthèses ne peuvent pas être utilisées**

Cela se produit avec le jeu en groupe. Si vous mettez plusieurs zones dans un groupe,

- Il existe une zone maître de groupe. Il porte le même nom que le groupe, et c'est lui qui produit le son. Sélectionnez uniquement cette entrée.
- Toutes les autres zones du groupe sont appelées zones esclaves du groupe. Ceux-ci sont marqués par des parenthèses (). Ils ne sont affichés que pour des raisons techniques, ils ne peuvent pas lire l'entrée Airplay. Ne sélectionnez jamais ces entrées Airplay.

## <span id="page-14-2"></span>**4.2. AirPlay a des abandons**

AirPlay est utilisé pour lire de la musique à partir d'appareils Apple (iPhone, iPod, iPad, ordinateurs Mac) sur des appareils compatibles AirPlay.

Malheureusement, des décrochages pendant la lecture AirPlay peuvent parfois se produire. Ce sont principalement des problèmes de réseau qui entraînent la perte de paquets de données et donc la suspension de la musique.

## <span id="page-14-3"></span>**4.3. Les entrées AirPlay sont introuvables sur iOS10**

Avec iOS10, Apple a modifié l'interface utilisateur de l'iPhone/iPad lors de la sélection des entrées AirPlay. Il y a maintenant deux sélections, une pour le transfert d'écran et une pour l'audio. Vous voyez d'abord la mauvaise surface gauche. Là, les entrées trivum n'apparaissent pas. Faites glisser votre doigt de droite à gauche. Vient ensuite la boîte de sélection de droite avec des entrées audio pures. Il devrait apparaître trivum. Attention, lors de la sélection d'une entrée cela peut sembler disparaître. En fait, il se glisse en haut de la liste, alors faites défiler vers le haut.

Avec iOS11, Apple a de nouveau modifié l'interface utilisateur. Désormais, les entrées AirPlay sont situées dans le centre de contrôle.

Il peut y avoir d'autres raisons techniques pour lesquelles les entrées AirPlay ne sont pas visibles. Veuillez lire les détails dans le [https://www.trivum-shop.de/support/docs/fr/trivum](https://www.trivum-shop.de/support/docs/fr/trivum-troubleshooting.html#airplay-inputs-cannot-be-found)[troubleshooting.html#airplay-inputs-cannot-be-found](https://www.trivum-shop.de/support/docs/fr/trivum-troubleshooting.html#airplay-inputs-cannot-be-found) [guide de dépannage]

## <span id="page-15-0"></span>**4.4. Les entrées Airplay ne sont pas visibles avec le jeu de groupe**

Veuillez lire l'article suivant sur les entrées Spotify Connect, qui concerne également Airplay.

## <span id="page-15-1"></span>**4.5. Les entrées Spotify Connect ne sont pas visibles avec la lecture en groupe**

Si vous manquez une entrée Spotify Connect pour une zone x, vérifiez si cette zone fait partie d'un groupe et s'il s'agit du maître du groupe. Ce n'est pas le maître du groupe, il sera caché du réseau, car il ne peut pas jouer.

Par exemple, il existe un groupe Cuisine+Salon. Il affiche le nom "Kitchen". Cela signifie que la zone "Kitchen" est le maître du groupe, c'est-à-dire la zone qui produit de la musique.

Si vous souhaitez écouter de la musique Spotify via une entrée "Living Room", cela ne fonctionnera pas dans ce cas. L'entrée peut ne pas apparaître du tout, ou (avec un logiciel plus ancien) son nom est affiché entre parenthèses ().

Dans ce cas, vous pouvez faire ceci :

• recherchez une entrée "Kitchen" et jouez via celle-ci.

ou

• dissocier. assurez-vous que les deux zones sont éteintes (pas de lecture de musique). Si "Living Room" est à nouveau une zone distincte, son entrée Spotify réapparaîtra. sélectionnez-le, commencez à jouer de la musique, puis regroupez-les. Maintenant, le nom du groupe devrait s'afficher sous la forme "Living room", et il jouera.

Vérifiez également dans la configuration quelle zone d'activation est configurée pour Spotify Connect sur votre appareil, en particulier sur les systèmes C4. Peut-être que vous voulez changer cela, si le maître du groupe se trompe trop souvent.

Si vous ne trouvez pas d'entrées bien qu'aucun jeu de groupe ne soit impliqué, lisez également

[https://www.trivum-shop.de/support/docs/fr/trivum-troubleshooting.html#airplay-inputs-cannot-be](https://www.trivum-shop.de/support/docs/fr/trivum-troubleshooting.html#airplay-inputs-cannot-be-found)[found](https://www.trivum-shop.de/support/docs/fr/trivum-troubleshooting.html#airplay-inputs-cannot-be-found)

### **4.5.1. Mon appareil Apple qui fournit la musique est un appareil WLAN (iPhone, iPad, iPod)**

La cause est généralement dans l'un des domaines suivants:

- La connexion radio est mauvaise.
- Vous vous trouvez dans une zone de la chambre ou de l'appartement qui n'a pas une bonne couverture Wi-Fi. Cela se produit lorsque vous quittez la pièce et que la musique a alors des décrochages.
- Le WLAN est surchargé.
- Si vous utilisez IP TV pour diffuser des films sur votre téléviseur, ou si vous avez activé la lecture de musique de groupe sur des appareils trivum et que vous rencontrez des décrochages, cela indique que votre routeur sans fil est mal configuré.
- Les routeurs sans fil doivent prendre en charge IGMP et la surveillance IGMP doit être activée.
- Trop de routeurs sans fil sont actifs dans votre région et ceux-ci s'influencent mutuellement
- Plus les routeurs WLAN sont utilisés, en particulier sur le même canal radio, plus la perte de données et donc les décrochages musicaux sont susceptibles de se produire.

Pour savoir où est le problème, procédez comme suit:

- Installez iTunes sur un PC ou un Mac. (Le programme iTunes peut être téléchargé depuis Apple)
- Assurez-vous que votre PC/Mac est connecté au réseau uniquement avec le câble LAN et non via WLAN. Veuillez désactiver le WLAN pour ce test sur votre PC/Mac !
- Ouvrez iTunes et sélectionnez un périphérique trivum comme périphérique de lecture AirPlay.

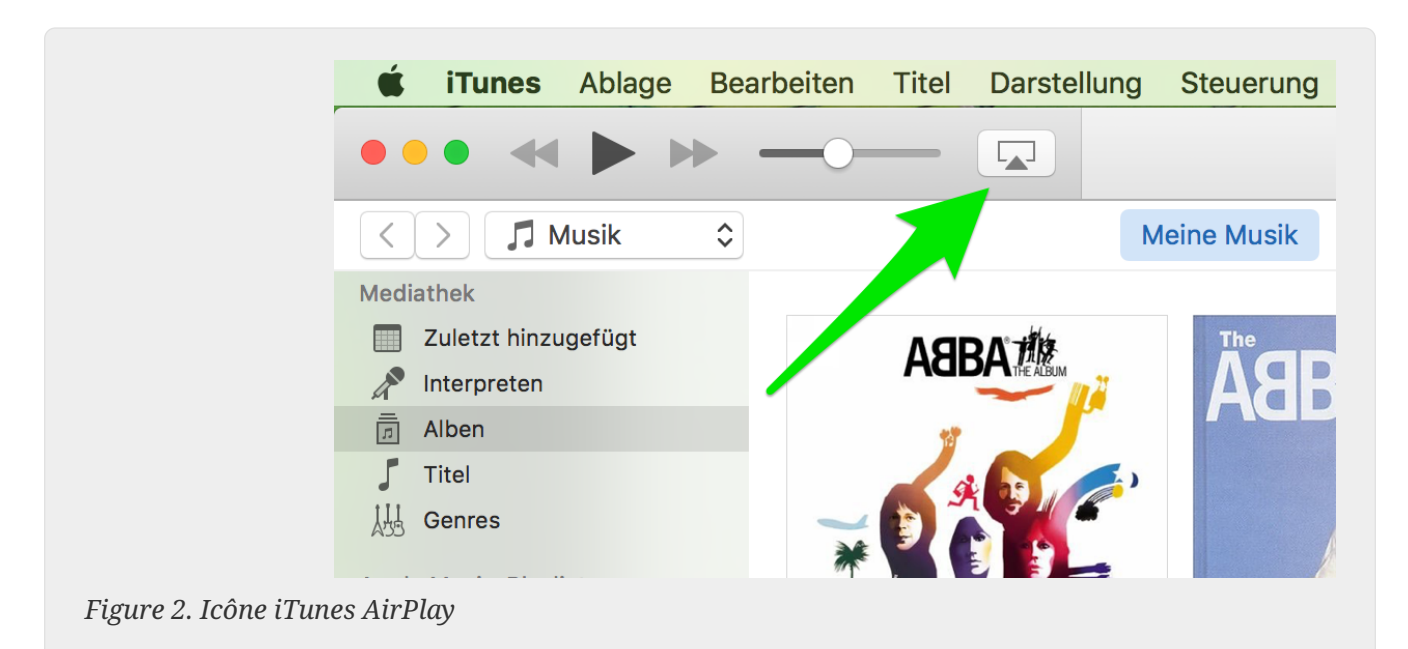

- Lancez la lecture de musique sur iTunes.
- Jouer sur un fichier de musique .mp3
- Si la lecture fonctionne sans perte, c'est un problème de réseau local sans fil.
- Si la lecture s'est également déroulée sans raté WLAN, veuillez continuer à lire ci-dessous.

#### **4.5.2. Mon appareil Apple qui fournit la musique est connecté à un commutateur avec un câble réseau (ordinateur Mac ou PC Windows avec iTunes)**

Il est très rare que AirPlay perde de la musique sur un réseau sans WLAN.

Les causes peuvent être:

- Commutateur ou concentrateur cassé + Veuillez vous assurer que vos commutateurs/routeurs fonctionnent correctement. Branchez et débranchez vos commutateurs et réessayez. Vous voudrez peut-être tester un autre commutateur.
- Câbles réseau défectueux ou défectueux + Veuillez vous assurer que les câbles sont corrects
- Une boucle "" dans les commutateurs/hubs + Si vous utilisez plusieurs commutateurs/hubs, vous ne pouvez utiliser qu'un seul câble à la fois entre ces appareils. Même une boucle n'est pas autorisée, donc interrupteur A  $\rightarrow$  dans l'interrupteur B  $\rightarrow$  dans l'interrupteur C  $\rightarrow$  dans l'interrupteur A. Il est préférable d'utiliser un seul interrupteur pour tester. Seule votre connexion Internet depuis votre routeur DSL, l'appareil trivum ou les appareils trivum, ainsi que votre ordinateur Windows/Mac y seront branchés. Veuillez ensuite répéter le test iTunes depuis le début du document.
- Double utilisation des adresses IP sur différents appareils + Assurez-vous que tous les participants au réseau ont des adresses IP différentes. Veuillez consulter les manuels des autres périphériques réseau pour savoir comment leurs adresses IP peuvent être déterminées.
- Utilisation massive de données sur le réseau + Veuillez vérifier si l'un de vos autres périphériques réseau envoie des données de multidiffusion. Pour ce faire, déconnectez tous les autres appareils du réseau en même temps ou successivement du réseau et vérifiez si la lecture de musique fonctionne désormais sans interruption.

Veuillez également lire [https://www.trivum-shop.de/support/docs/fr/trivum-troubleshooting.html#](https://www.trivum-shop.de/support/docs/fr/trivum-troubleshooting.html#airplay-inputs-cannot-be-found) [airplay-inputs-cannot-be-found](https://www.trivum-shop.de/support/docs/fr/trivum-troubleshooting.html#airplay-inputs-cannot-be-found) [ici] pour plus d'informations sur les problèmes AirPlay et les solutions possibles.

## <span id="page-17-0"></span>**4.6. La musique s'arrête en lecture de groupe**

S'il y a des interruptions occasionnelles dans la lecture de musique en groupe, il s'agit normalement de problèmes de réseau qui entraînent la perte de paquets de données et donc la suspension de la musique.

Recherchez l'option suivante :

V9 : Système/Configuration/Avancé/Utiliser l'audio monodiffusion pour la lecture en groupe V10 : « Appareils/Lecteurs/Général/Utiliser l'audio monodiffusion pour la lecture en groupe` Si votre système a jusqu'à 4 appareils, ce sera activé par défaut.

Si votre système comporte 5 à 7 appareils, vous pouvez expérimenter en réglant ceci manuellement sur activé.

Cela forcera les paquets audio à être envoyés en monodiffusion au lieu de multidiffusion, ce qui nécessite cependant plus de puissance de traitement au niveau de la zone de l'expéditeur.

Les réseaux fonctionnant correctement et configurés n'ont pratiquement jamais ces problèmes.

Ainsi, l'un des points suivants peut être à l'origine des décrochages :

- Commutateur ou concentrateur cassé + Veuillez vous assurer que vos commutateurs/routeurs fonctionnent correctement. Branchez et débranchez vos commutateurs et réessayez. Vous voudrez peut-être tester un autre commutateur.
- Utiliser un commutateur non intelligent + Les commutateurs réseau doivent être intelligents afin de ne pas envoyer tous les paquets de données à tous les périphériques du réseau, mais uniquement à ceux qui sont intéressés. Les commutateurs doivent prendre en charge IGMP. Les appareils qui le prennent en charge sont par ex. HP 1920G, HP E2620-24 PoEP, Cisco SG300-10. Veuillez lire <lien> ici continuer …
- Câbles réseau défectueux ou défectueux + Veuillez vous assurer que les câbles sont corrects
- Une boucle "" dans les commutateurs/hubs + Si vous utilisez plusieurs commutateurs/hubs, vous ne pouvez utiliser qu'un seul câble à la fois entre ces appareils. Même une boucle n'est pas autorisée, donc interrupteur A  $\rightarrow$  dans l'interrupteur B  $\rightarrow$  dans l'interrupteur C  $\rightarrow$  dans l'interrupteur A. Il est préférable d'utiliser un seul interrupteur pour tester. Là, seule votre connexion Internet depuis votre routeur DSL, les appareils trivum, ainsi que votre NAS (stockage réseau) seront branchés. Ensuite, veuillez répéter la lecture de la musique dans le groupe.
- Double utilisation des adresses IP sur différents appareils + Assurez-vous que tous les participants au réseau ont des adresses IP différentes. Veuillez consulter les manuels des autres périphériques réseau pour savoir comment leurs adresses IP peuvent être déterminées.
- Utilisation massive de données sur le réseau + Veuillez vérifier si l'un de vos autres périphériques réseau envoie des données de multidiffusion. Pour ce faire, déconnectez tous les autres appareils du réseau en même temps ou successivement du réseau et vérifiez si la lecture de musique fonctionne désormais sans interruption.

## <span id="page-18-0"></span>**4.7. Connexion d'entrée de ligne d'appareils audio externes (lecteur CD, platine, etc.)**

Presque tous les appareils multiroom trivum offrent la possibilité de sources audio externes, par ex. Lecteur CD à brancher. Selon l'appareil trivum, il existe différentes manières de connecter l'appareil source.

De plus, certains appareils trivum (AudioBox, SC044) supportent "Input Sensing" : l'activation automatique de l'appareil trivum dès qu'un signal est détecté à l'entrée audio. Ceci est particulièrement utile pour le son du téléviseur : lorsque le téléviseur s'allume, la zone trivum s'allume et vous entendez le son du téléviseur via le système trivum Multiroom.

Veuillez noter les points suivants lorsque vous utilisez des sources audio externes:

- Les platines nécessitent un autre préamplificateur phono. Un préampli phono égalise le signal, selon le type de platine, et l'amplifie à tel point que les amplificateurs normaux et les appareils trivum peuvent fournir le signal musical. Veuillez vérifier auprès de votre revendeur local ou sur Internet quel préampli phono vous convient.
- Lorsque vous connectez à la fois des signaux numériques et analogiques au même InStreamer,

un signal numérique a la priorité.

- Des distorsions lors de la lecture peuvent être causées par des paramètres tels que Line Input Level Adjust ou DSP.
- Les bourdonnements faibles peuvent être des boucles de masse. Dans ce cas, utilisez un isolateur de boucle de masse pour connecter le câble audio.

Les possibilités de connexion des différents appareils trivum sont expliquées ci-dessous :

#### **4.7.1. AudioBox**

L'AudioBox possède une entrée audio analogique et une entrée audio numérique. La source numérique est connectée via un câble optique TOSLINK. La source analogique est connectée via une prise jack stéréo 3,5 mm.

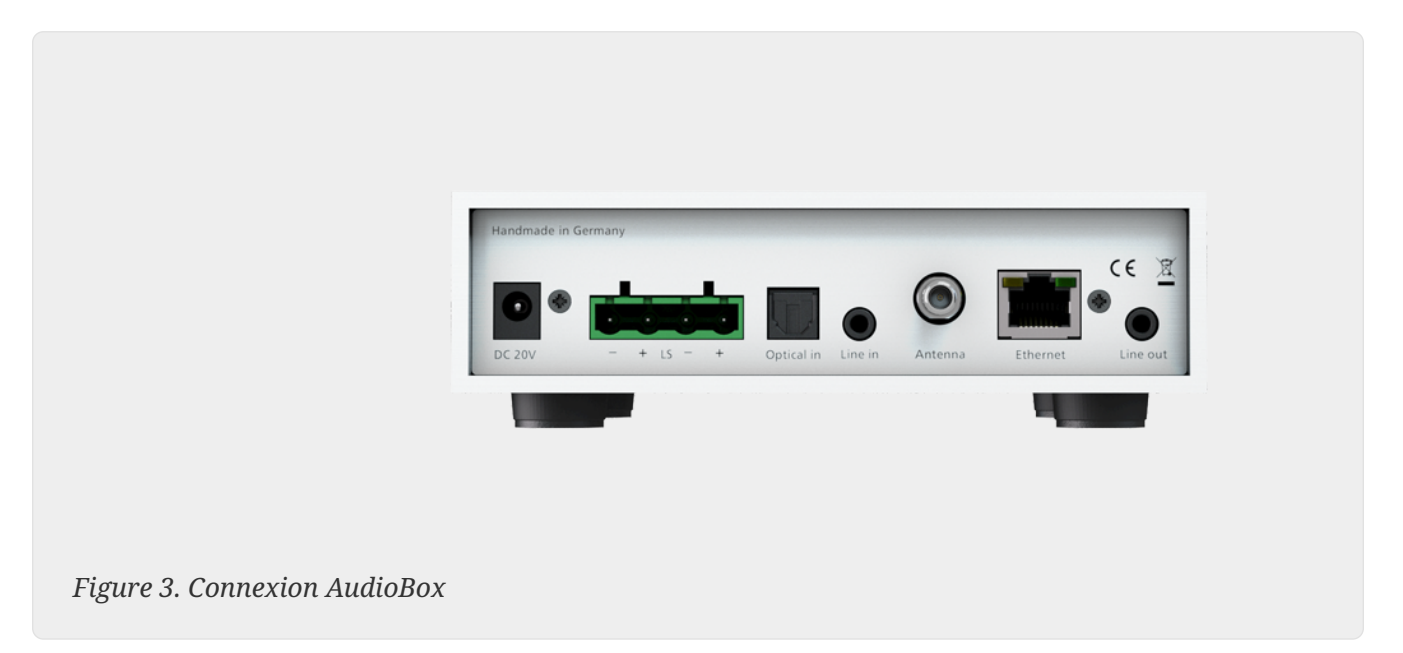

### **4.7.2. REG RP311v1, RP341v1**

Les appareils REG RP311v1 et RP341v1 ont une entrée ligne analogique.

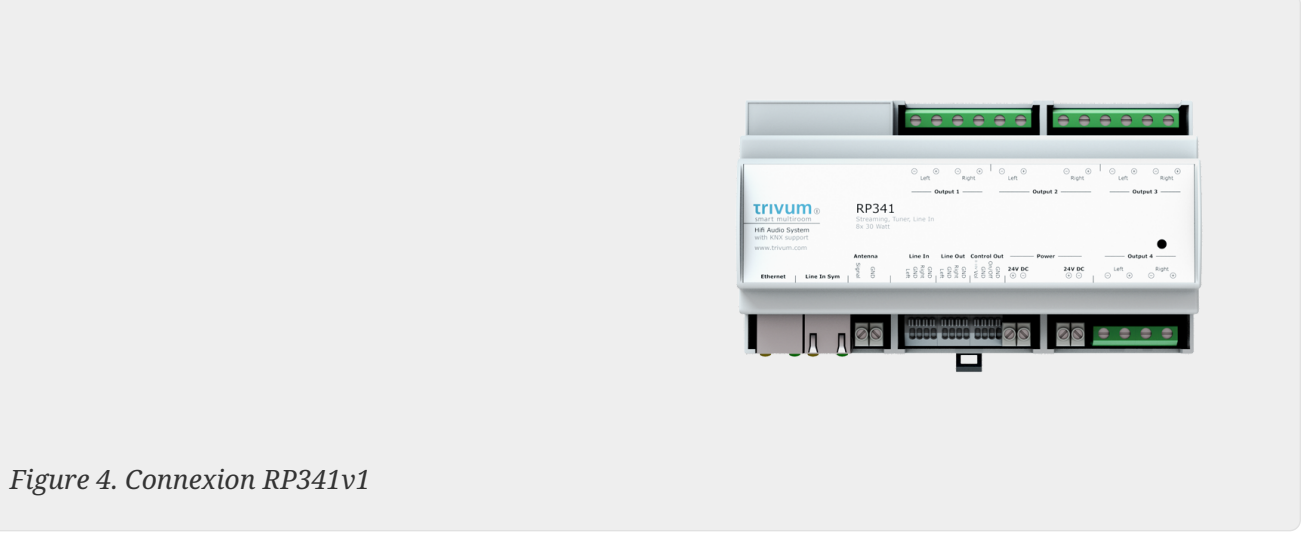

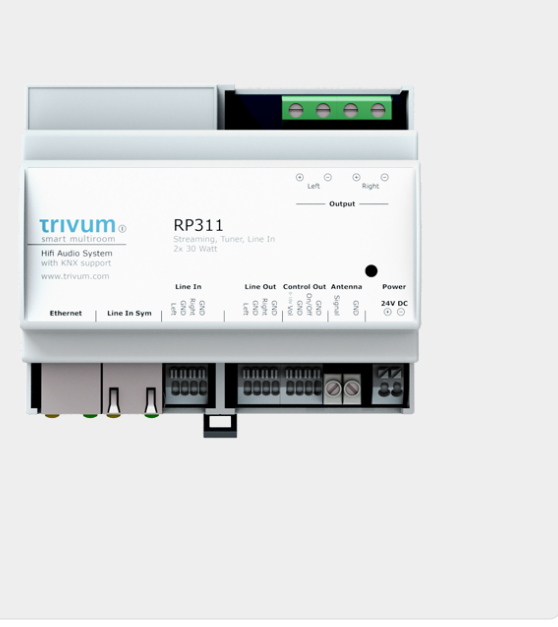

Nous vous recommandons d'utiliser l'adaptateur d'entrée trivum en option pour connecter une source audio externe. L'utilisation de l'InputAdapter présente l'avantage que la source audio

*Figure 5. Connexion RP311v1*

externe peut être éloignée.

Étant donné que la connexion entre l'appareil REG et l'adaptateur d'entrée s'effectue via un câble réseau blindé et protégé contre les interférences, les transmissions sur de longues distances peuvent s'effectuer facilement.

Exemple : L'appareil trivum REG est au sous-sol, tandis que votre tourne-disque est dans le salon au premier étage. Pour lire un disque sur votre système trivum, vous avez besoin d'un câble réseau (CAT5/6/7) entre l'appareil REG et le tourne-disque. L'extrémité du câble dans la cave est directement connectée à l'entrée ligne de l'appareil REG. Dans le salon, branchez le câble réseau dans l'adaptateur d'entrée trivum et connectez-le à la sortie audio de la platine.

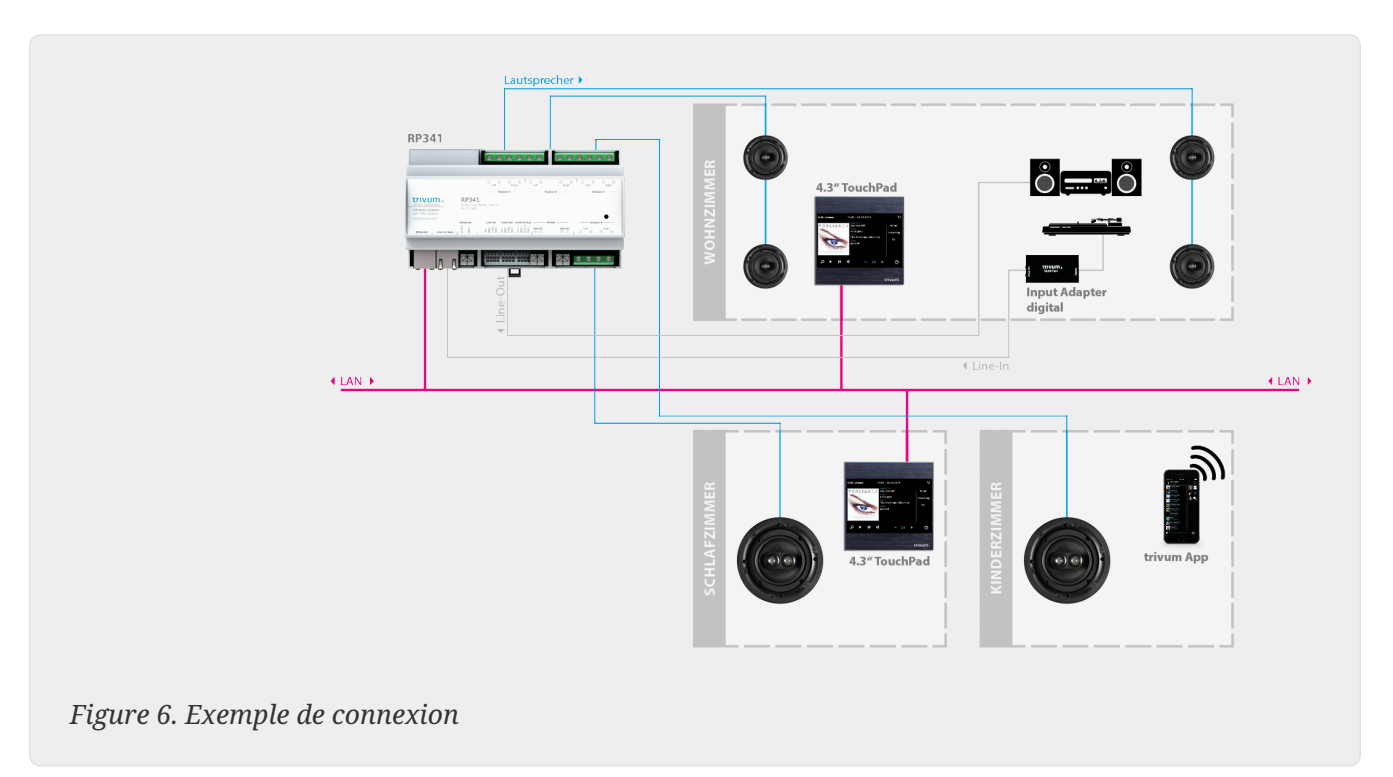

### **4.7.3. Comment configurer RP311v1 pour utiliser deux zones**

Par défaut, le RP311v1 est un appareil à zone unique, avec la sortie ligne reliée aux haut-parleurs. Le même son est diffusé par les haut-parleurs et la sortie ligne.

Cela peut être modifié dans la configuration Web sous:

Périphériques/Configuration (ou Lecteurs)/Paramètres de sortie de ligne pour la sortie 2

Si vous sélectionnez l'une des options "Ligne de sortie indépendante", vous obtiendrez une deuxième zone, dont l'audio est lu uniquement par la sortie de ligne.

### **4.7.4. FLEX SC344, SC348, SC044**

Les FLEX SC044, SC344 et SC348 disposent d'entrées analogiques auxquelles vous pouvez connecter vos sources audio externes avec un câble RCA standard. Les SC044 et SC344 disposent de 4 entrées stéréo. Le SC348 dispose de 8 entrées stéréo.

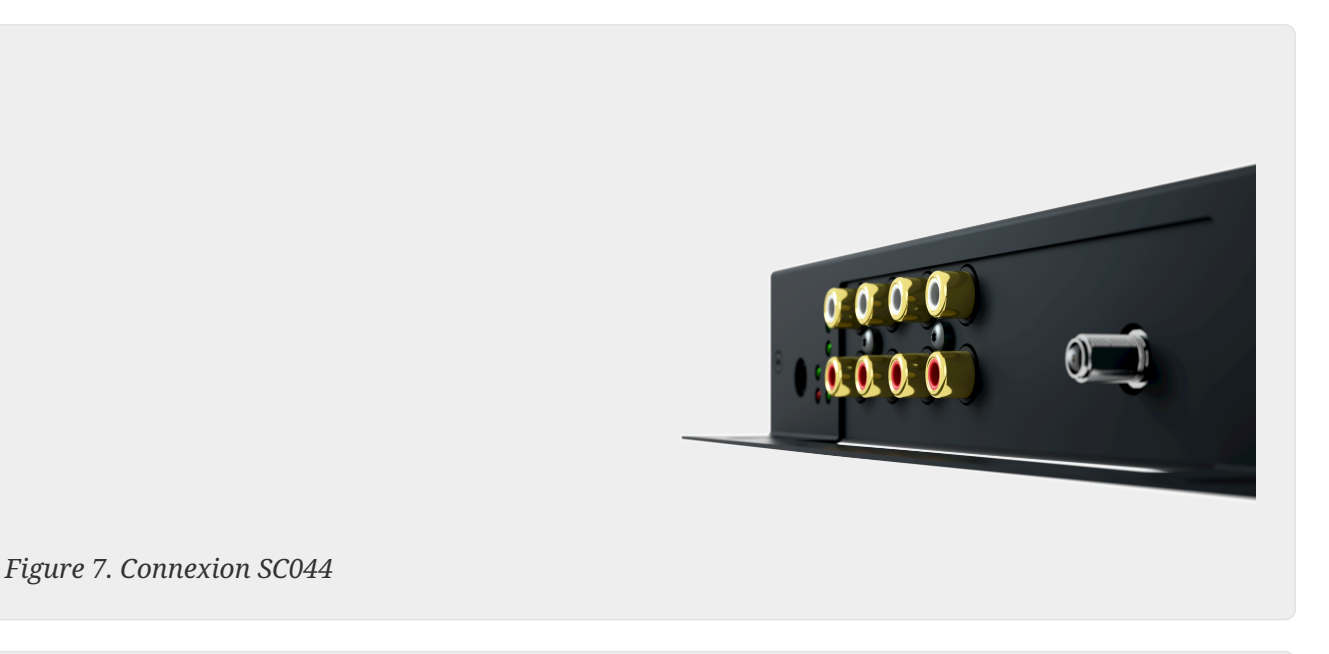

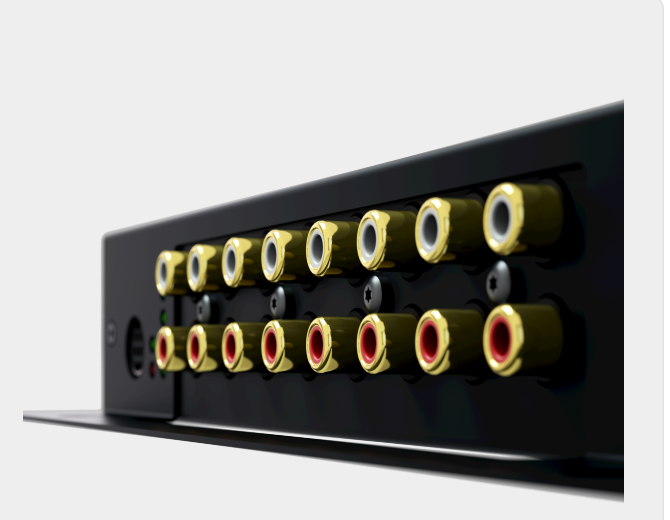

*Figure 8. Connexion SC348*

### **4.7.5. Carte plug-in C4 System InputConnect**

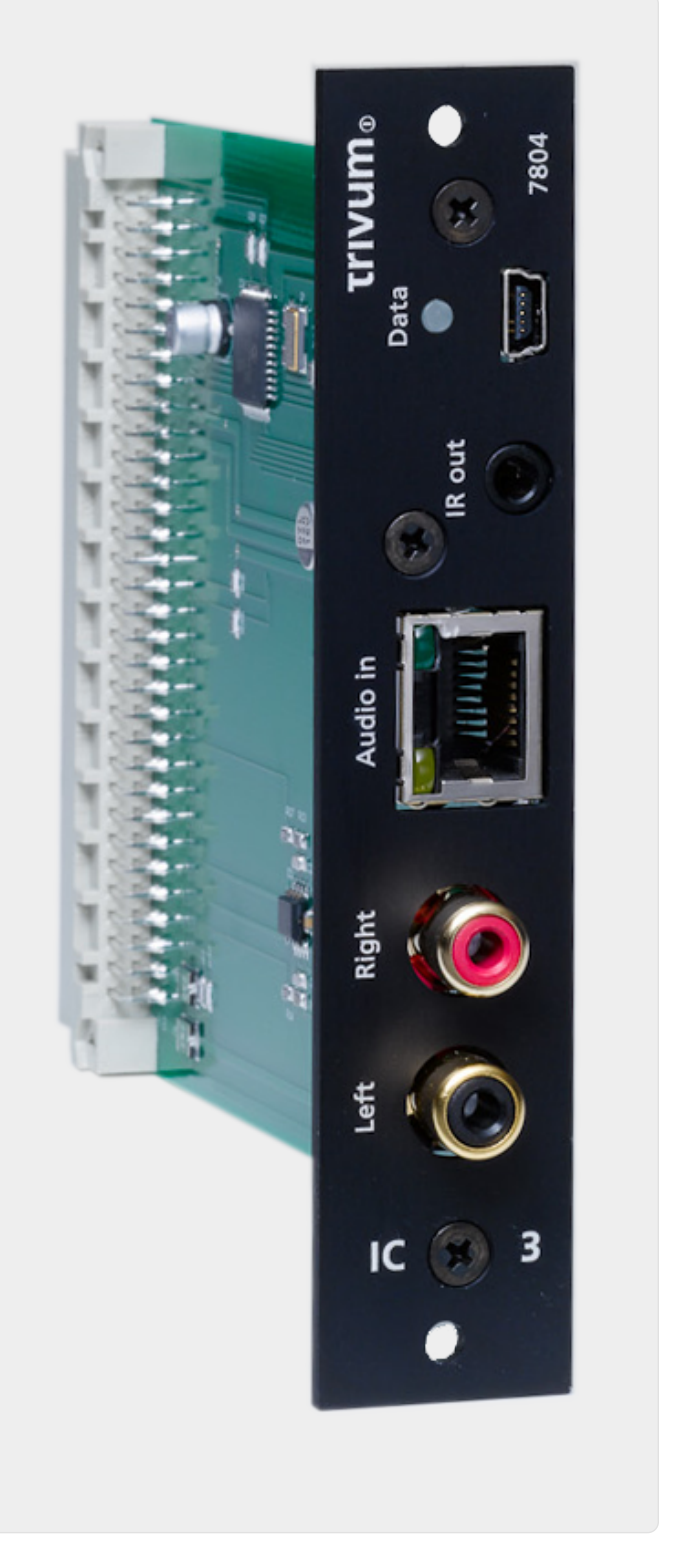

*Figure 9. Connexion InputConnect*

La carte C4 InputConnect possède à la fois une entrée ligne (stéréo) pour connecter votre source audio externe avec un câble RCA standard, et une entrée AudioBus trivum pour connecter votre source audio externe à l'aide du boîtier InputAdapter trivum (voir l'exemple pour les appareils REG)

#### **4.7.6. Carte plug-in PowerAmpConnect du système C4**

Voir la carte C4 InputConnect

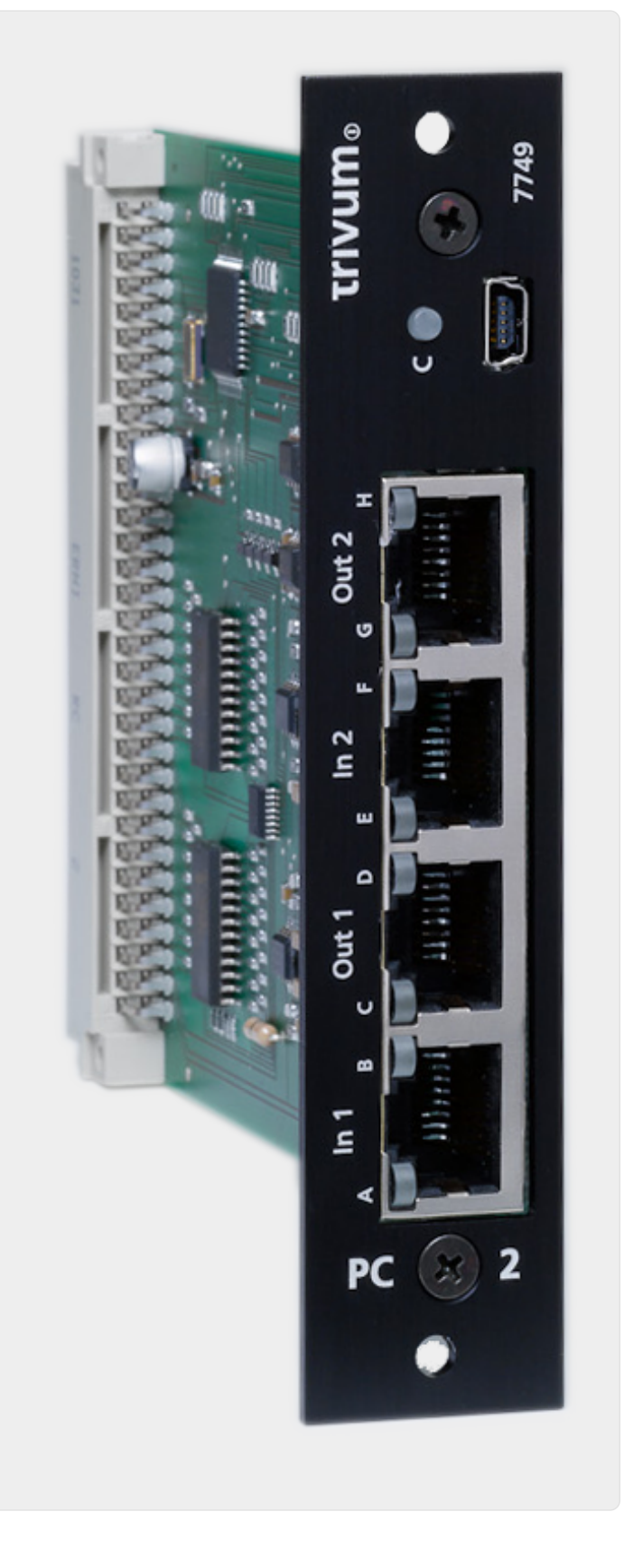

**4.7.7. Instreamers**

*Figure 10. Connexion PowerAmpConnect*

Le trivum InStreamer est un produit très flexible. Il vous permet d'alimenter un signal audio (toute source audio externe) dans votre système trivum Multiroom - sur votre réseau local. Aucune connexion directe aux appareils trivum Multiroom n'est nécessaire car le signal audio de la source audio externe est numérisé et "streamé". L'appareil audio connecté est disponible pour tous les appareils trivum en tant que source audio. Vous pouvez également utiliser plusieurs InStreamer dans votre système trivum Multiroom et y accéder depuis différentes pièces. L'InStreamer trivum doit être enregistré dans le système multiroom trivum et configuré pour que vous puissiez y accéder. Le trivum InStreamer possède à la fois une entrée ligne (stéréo), à laquelle vous pouvez connecter votre source audio externe avec un câble RCA standard, ainsi qu'une entrée numérique optique, où vous pouvez connecter votre source audio externe via TOSLINK optique brancher les câbles.

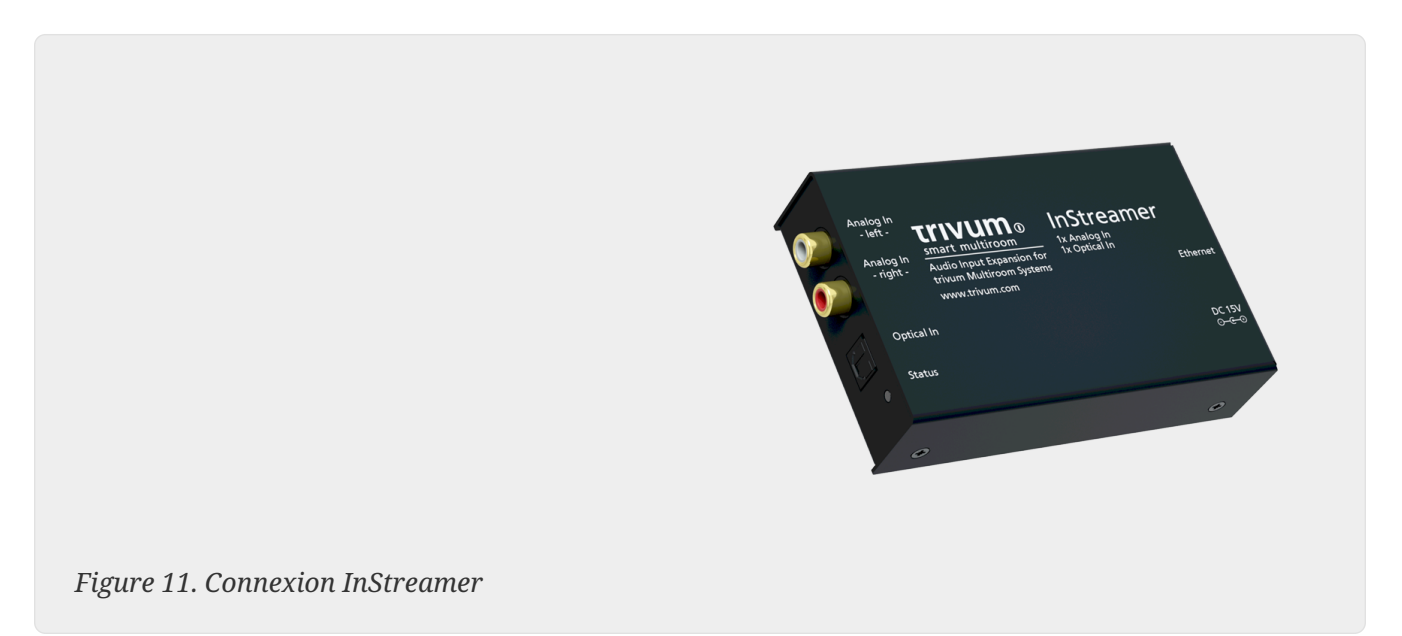

### **4.7.8. Adaptateur d'entrée numérique (pour InputConnect, PowerAmpConnect, RP311v1, RP341v1)**

Le DigitalInputAdapter dispose d'une entrée numérique optique à laquelle vous pouvez connecter votre source audio externe à l'aide du câble optique TOSLINK. Pour utiliser un adaptateur d'entrée, voir l'exemple des appareils REG.

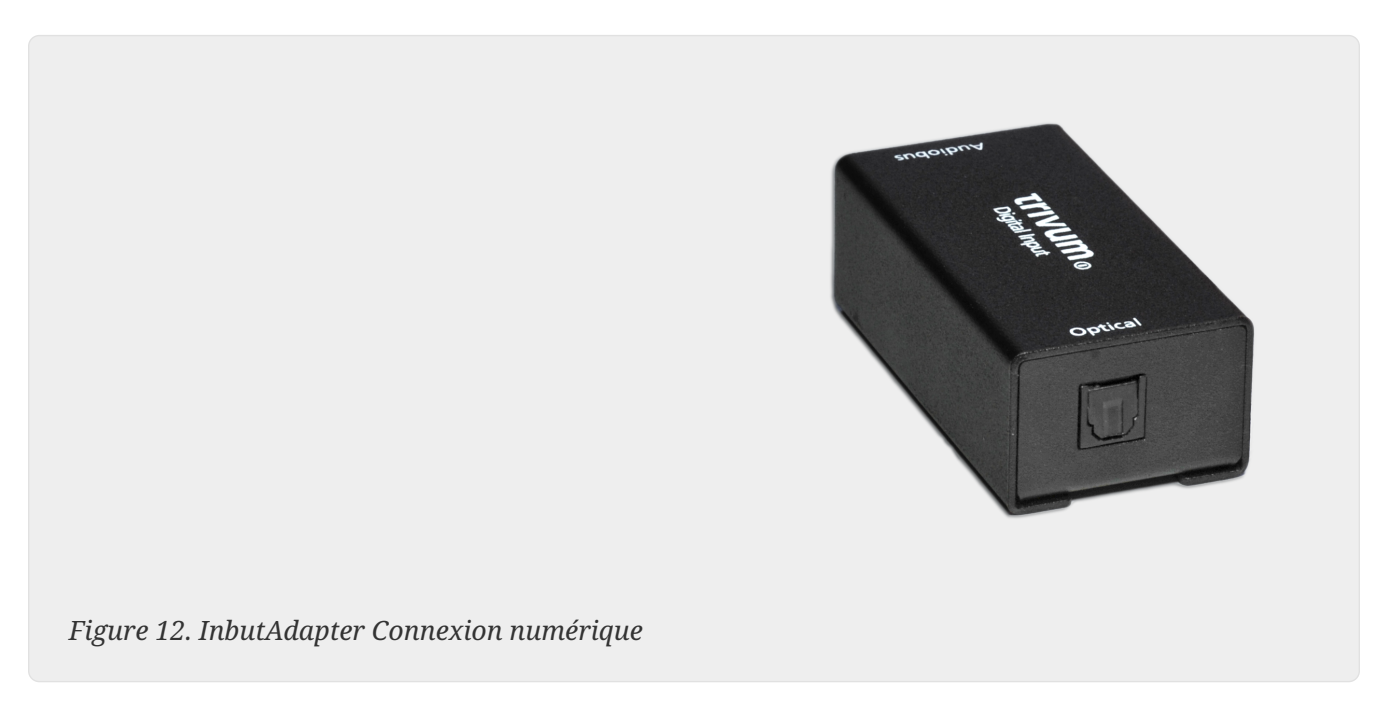

### **4.7.9. Adaptateur d'entrée analogique (pour InputConnect, PowerAmpConnect, RP311v1, RP341v1)**

L'AnalogInputAdapter dispose d'une entrée ligne (stéréo) à laquelle vous pouvez connecter votre source audio externe avec un câble RCA standard. Pour utiliser un adaptateur d'entrée, voir l'exemple des appareils REG.

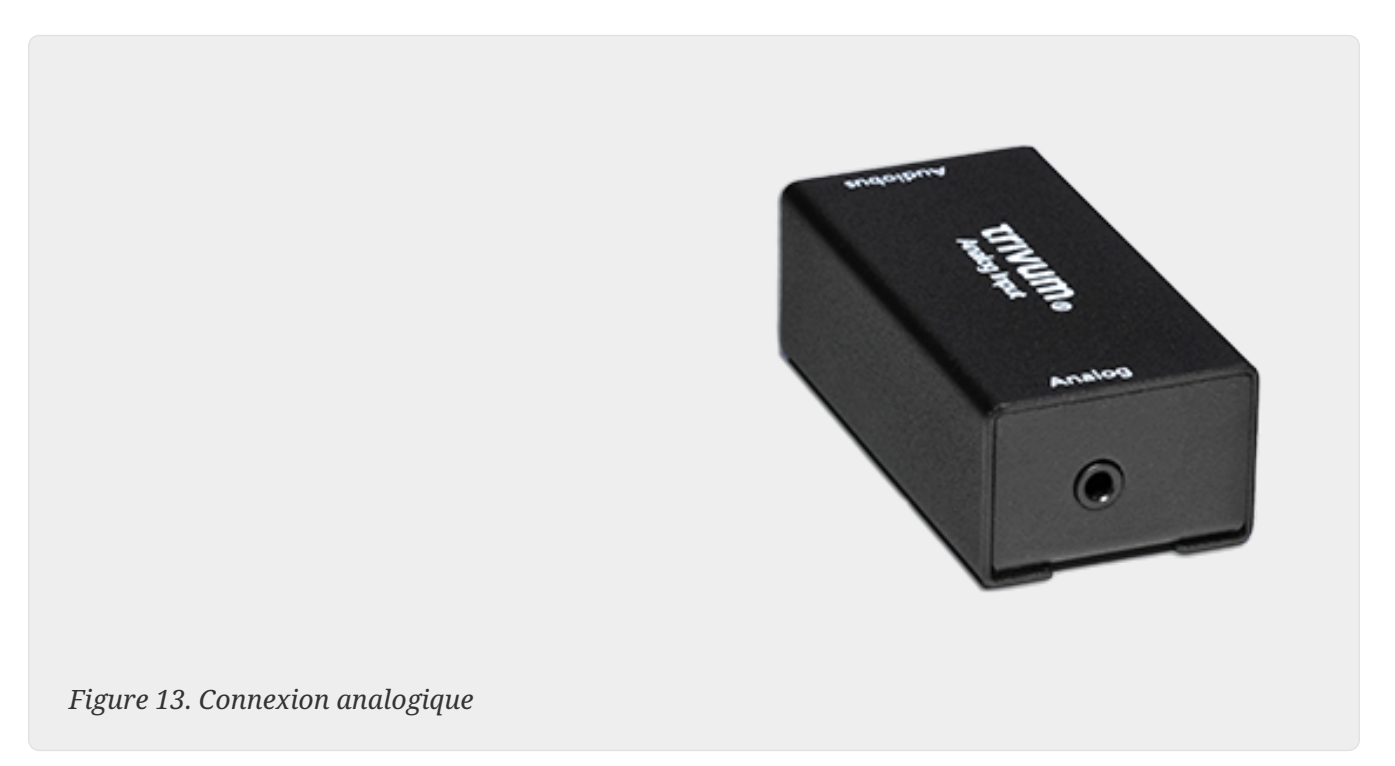

## <span id="page-25-0"></span>**4.8. Prise en charge du compte familial avec Deezer**

Vous ne pouvez configurer plusieurs utilisateurs du service de streaming au trivum que si chaque utilisateur a son propre nom d'utilisateur et mot de passe.

Par défaut, le forfait familial Deezer ne fournit pas de noms d'utilisateur et de mots de passe distincts pour chaque membre de la famille. Cela rend impossible pour le système trivum de décider quel membre de la famille sélectionner.

Cependant, Deezer permet de transformer les comptes des membres de la famille en compte indépendant, avec son propre mot de passe. Cela se fait via le compte administrateur. En savoir plus ici :

<https://support.deezer.com/hc/en-gb/articles/206096901-Log-In-To-Deezer-Family>

## <span id="page-25-1"></span>**4.9. Les services de streaming de musique cessent de jouer**

trivum prend en charge divers services de diffusion de musique. Pour cela, le client trivum doit généralement disposer d'un compte premium pour le service pris en charge. Les services de musique sont payants et permettent ensuite de diffuser de la musique pour un utilisateur. Cependant, cet utilisateur ne peut pas écouter de la musique sur deux appareils à la fois.

Ainsi si, par exemple, si un client qobuz saisit son compte sur plusieurs iPhones, il pourra également y utiliser l'application qobuz. Par contre, s'il écoute de la musique sur iPhone "A" puis lance qobuz avec le même compte sur iPhone "B", alors la musique s'arrête sur iPhone "A" et la lecture de musique sur iPhone "B" est active.

Il en va de même pour les appareils trivum : il n'est pas possible d'écouter de la musique plusieurs fois en même temps avec un seul compte. Il s'agit d'une limitation de tous les services de streaming musical !

Dès que cette situation se produit, l'afficheur du trivum affiche un message semblable au suivant :

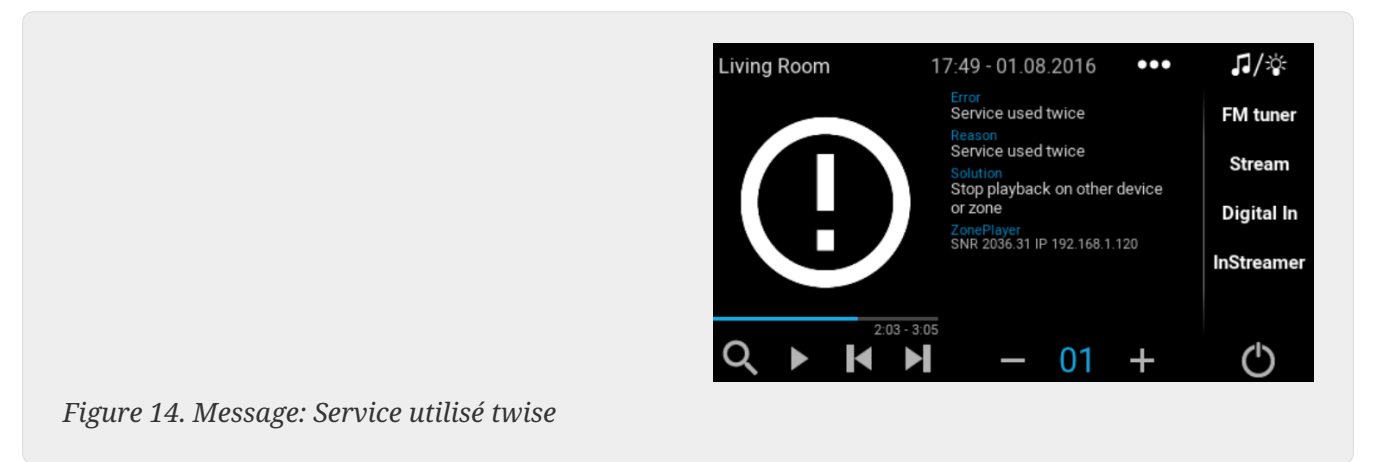

## <span id="page-26-0"></span>**4.10. Comment utiliser les préréglages Spotify Connect**

Si vous souhaitez lire votre contenu Spotify préféré d'une simple pression ou de l'automatisation KNX, vous avez besoin des préréglages Spotify Connect. Ceux-ci sont enregistrés comme favoris dans la liste des favoris du trivum. Les préréglages Spotify Connect sont disponibles à partir de la version 9.77 ou 10.02 du logiciel trivum.

### **4.10.1. Création d'un préréglage Spotify Connect**

- 1. Sur votre téléphone mobile, ouvrez l'application Spotify. Sélectionnez une entrée réseau trivum. Par exemple, avec un SC344m, sélectionnez la première entrée pour la pièce 1. Sélectionnez une liste de lecture Spotify et commencez à la lire.
- 2. Rendez-vous ensuite dans l'application trivum, dans la même zone. Vous voyez que Spotify lit la liste de lecture. Sélectionnez "…" et "Ajouter le préréglage Spotify aux favoris".

### **4.10.2. Lecture d'un préréglage dans la zone d'origine**

Dans l'application trivum, rendez-vous dans la zone où vous avez stocké le préréglage Spotify auparavant, puis sélectionnez "Favorites". Le préréglage pourra être sélectionné pour la lecture.

### **4.10.3. Lecture d'un préréglage dans une zone différente**

Si vous avez un nouveau système trivum et que vous utilisez Spotify Connect pour la première fois, il arrivera que vous ne puissiez lire un préréglage que dans la zone où il a été enregistré.

La raison technique est que les données d'authentification de votre utilisateur n'ont été stockées que pour un module de streamer spécifique, par ex. pour le streamer de la première zone. Ces données ne peuvent être utilisées nulle part ailleurs.

Vous verrez alors ceci :

- dans la liste des favoris : "… Les préréglages Spotify ne peuvent pas être lus ici"
- ou parfois, si vous essayez de jouer un préréglage, une erreur "No Authentication".

Pour faire jouer un préréglage dans d'autres zones, vous devez effectuer une étape supplémentaire :

• dans l'application Spotify sur votre téléphone mobile, sélectionnez l'autre entrée de zone trivum.

Par exemple sur un SC344m, sélectionnez l'entrée pour la pièce 2.

C'est ça. Vous n'avez rien à lire dans l'application Spotify. Passez simplement à l'application trivum et essayez à nouveau de jouer le préréglage. Cela fonctionnera maintenant, et cela fonctionnera à l'avenir, même après un redémarrage du système trivum.

Cela signifie que vous pouvez accéder à l'application Spotify une fois dans toutes les zones du système trivum, en les sélectionnant simplement l'une après l'autre, puis il sera possible de lire vos préréglages actuels et futurs dans n'importe quelle zone.

#### **4.10.4. Lecture d'un préréglage Spotify Connect par KNX**

Comme pour tous les autres favoris trivum, vous pouvez par exemple créer des événements KNX, sous

automatisation/KNX/événements

qui jouent le préréglage directement, par ex. par une simple pression sur un interrupteur dans le mur.

La lecture d'une playlist de service audio par une touche, ou par KNX, est également possible avec Deezer, TIDAL et Qobuz. C'est plus facile avec ces services, car vous n'avez pas à faire l'authentification de zone initiale. En savoir plus à ce sujet ci-dessous :

[Comment lire des listes de lecture de services audio par KNX](#page-28-0)

### **4.10.5. À propos de plusieurs utilisateurs Spotify**

Un préréglage stocke également une information sur l'utilisateur Spotify qu'il utilise pour la lecture.

#### **4.10.6. Échec de lecture possible après changement de mot de passe**

Si jamais vous changez le mot de passe de votre compte Spotify, il se peut que les authentifications de lecture prédéfinies sur trivum ne soient plus valides. Vous devrez peut-être alors répéter la procédure ci-dessus une fois pour les zones que vous souhaitez utiliser. Avant cela, vous pouvez

supprimer les données d'authentification stockées (obsolètes) dans la configuration Web trivum, sous

```
musique/streaming/Spotify Connect/Gérer les données d'authentification de
l'utilisateur
```
## <span id="page-28-0"></span>**4.11. Comment lire les playlists TIDAL, Deezer ou Qobuz par KNX**

Dans la WebUI trivum, sélectionnez par exemple

services musicaux/tidal/ma musique/propres listes de lecture

puis regardez à droite pour "…". touchez-le et sélectionnez

Ajouter la playlist 'tidalplaylistname' aux favoris

Répétez cette opération pour toutes les playlists TIDAL, Deezer ou Qobuz que vous souhaitez pouvoir démarrer par KNX.

Allez ensuite dans la configuration web trivum (/setup) sous

```
configuration / zones / zone / change the knx bindings /
    play a favorite
```
et configurez une adresse KNX pour jouer. alternativement, vous pouvez

- définir la liste des sources KNX/HTTP et entrer des actions pour lire les favoris de la liste de lecture
- définir des événements KNX globaux pour lire les favoris de la liste de lecture

## <span id="page-28-1"></span>**5. Réseau**

## <span id="page-28-2"></span>**5.1. Informations sur les routeurs et les commutateurs - Liste des routeurs multidiffusion, IGMP et KNX**

Il existe de nombreuses sources d'erreurs dans un réseau domestique.

Souvent, un réseau domestique se développe petit à petit. Chaque fois qu'un nouveau périphérique réseau est ajouté, qu'il s'agisse d'un ordinateur, d'un point d'accès WLAN, d'une caméra IP ou du nouveau téléviseur, ce périphérique est simplement branché sur le concentrateur/commutateur ou routeur suivant. S'il ne reste plus d'emplacement, un petit mini-commutateur suivant est utilisé pour obtenir quelques nouveaux emplacements. Les réseaux développés de cette manière ont souvent de nombreux problèmes.

Par conséquent, il vaut la peine de penser à l'achat d'un interrupteur plus gros et un peu plus cher.

Ces commutateurs présentent les avantages suivants:

- Les nombreux emplacements facilitent l'utilisation d'un seul commutateur par rapport à une pile de commutateurs "Mini"
- La coordination des paquets de données à travers le réseau est considérablement optimisée par un commutateur professionnel, car les paquets de données ne sont transmis qu'aux appareils du réseau auxquels les données sont destinées.
- Surtout avec les paquets de données multicast (une source plusieurs clients) qui sont également utilisés dans la lecture de musique en groupe, les commutateurs modernes et plus grands ont l'avantage. Ils supportent le protocole IGMP et permettent ainsi de réduire significativement la charge du réseau et ainsi de soulager les équipements du réseau.
- Les "commutateurs gérés" disposent d'une interface Web avec laquelle ils peuvent être configurés et ainsi ajustés de manière optimale.

En savoir plus [here](https://www.trivum-shop.de/support/docs/fr/trivum-troubleshooting.html#groupplay) sur la configuration d'un commutateur géré. L'article décrit la configuration des commutateurs recommandés HP 1920G, HP E2620-24-PoEP et Cisco SG300-10. Il existe de nombreux autres commutateurs comparables, il n'est pas possible de tous les nommer.

## <span id="page-29-0"></span>**6. KNX**

## <span id="page-29-1"></span>**6.1. Utiliser KNX**

trivum soutient KNX en tant que membre KNX actif depuis de nombreuses années. Nous développons constamment nos fonctions KNX et essayons de rendre la connexion KNX plus flexible et en même temps encore plus facile pour l'installateur.

Tous les appareils trivum prennent en charge KNX dès le départ. KNX est donc " intégré". Pour que les appareils trivum puissent fonctionner avec d'autres appareils KNX, un routeur ou une interface KNX/IP doit être disponible dans l'installation KNX. Les appareils trivum communiquent via ce routeur IP via KNX/IP.

Afin de connecter judicieusement les appareils trivum à l'installation domestique KNX, les appareils trivum doivent être configurés/paramétrés en conséquence.

### **6.1.1. activer le support KNX**

Remarque : Le routeur KNX/IP doit être configuré de manière à ce que les télégrammes EIB soient autorisés à passer du bus KNX au réseau IP. Voir [KNX/IP router configuration](https://www.trivum-shop.de/support/docs/fr/mcenter-manual.html#_knxip_router_settings)

- Ouvrez le WebConfig
- Cliquez sur KNX
- Activer Activer KNX/IP
- Vérifiez si un routeur KNX/IP est détecté

Par défaut, l'adresse IP 224.0.23.12 est définie comme adresse de multidiffusion. Si votre installation KNX utilise une adresse multicast différente, saisissez-la dans le champ de saisie Adresse IP du routeur. Alternativement, vous pouvez afficher une liste des interfaces KNX trouvées dans votre réseau. Pour ce faire, cliquez sur Afficher les interfaces trouvées dans le réseau.

Si vous souhaitez utiliser Secure KNX, vous devez saisir une clé de backbone. Vous le trouvez dans votre projet ETS, sous Rapports/Sécurité du projet.

## <span id="page-30-0"></span>**6.2. Utilisez RTI**

Vous pouvez trouver la documentation actuelle du dernier pilote V9.2x

<link> here </ link> en version allemande

et

<link> here </ link> en version anglaise

# <span id="page-30-1"></span>**7. Coverart**

La pochette (d'album) est une illustration créée pour un album de musique. Les pochettes d'album emblématiques incluent "The Dark Side of the Moon" de Pink Floyd, "In the Court of the Crimson King" de King Crimson, "Sgt des Beatles. Pepper's Lonely Hearts Club Band", "Abbey Road" et leur "White Album" entre autres.[1]

Comment utiliser l'art de couverture avec trivum MusicCenter

*Il existe deux manières de stocker une pochette:*

- Avec les fichiers .MP3 et .M4A, la pochette peut être incluse directement dans les fichiers musicaux.
- Sinon, vous pouvez fournir un fichier folder.jpg dans un dossier d'album.

## <span id="page-30-2"></span>**7.1. Cover art contenu dans un fichier de musique**

- 1. Copier tous les fichiers musicaux sur un NAS
- 2. Créer une base de données dans iTunes
- 3. Importez tous les fichiers musicaux du NAS dans la nouvelle base de données iTunes
- 4. Laisser iTunes rechercher la couverture
	- Désormais, la pochette peut être visible dans iTunes, mais dans de nombreux cas, elle ne sera pas contenue dans les fichiers musicaux eux-mêmes. Pour y parvenir, suivez ces étapes :
		- Macintosh\*:
		- Téléchargez depuis <ftp://service.trivum.com/Installer/iTunesScripts/> EmbediTunesArtwork-Mac.zip et copiez-le dans {username}/Library/iTunes
		- Extrayez le fichier .zip.
- Un .dmg est créé.
	- Double-cliquez sur le .dmg
- Une fenêtre apparaît.
	- Dans le Finder, créez un dossier {username}/Library/iTunes/Scripts et depuis la nouvelle fenêtre, faites glisser l'icône Embed Artwork into Scripts
- Maintenant, il devrait y avoir un fichier {username}/Library/iTunes/Scripts/Embed Artwork
	- Redémarrez iTunes
- Maintenant, il devrait y avoir une nouvelle entrée de menu en haut à droite à proximité de l'aide (un petit symbole noir). Lorsque vous l'ouvrez, vous voyez Embed Artwork
	- Vous pouvez désormais :
		- sélectionner les fichiers qui affichent la pochette
		- puis sélectionnez Embed Artwork et les pochettes seront intégrées dans les fichiers musicaux.
	- Windows\*:
	- Téléchargez depuis <ftp://service.trivum.com/Installer/iTunesScripts/> EmbediTunesArtwork-Windows.zip
	- Exécutez l'outil dans EmbediTunesArtwork-Windows.zip à partir de la ligne de commande Windows (cmd.exe)
- 5. Ouvrir la surface Web MusicCenter
- 6. Cliquez sur **Streaming Bibliothèque**
- 7. Entrez le chemin d'accès au NAS smb: // 192.168.1.10/mymusic
- 8. Cliquez sur **Partages Réanalyser tous les fichiers**. La numérisation peut prendre un certain temps.
	- L'onglet État vous indique si l'analyse est toujours en cours
	- L'onglet Info affiche quelques statistiques supplémentaires.

## <span id="page-31-0"></span>**7.2. Conteneur Coverart dans le dossier de l'album**

Si vous placez des fichiers image avec un nom dossier.jpg dans chaque dossier d'album sur le NAS, cela sera utilisé comme pochette, si aucun n'est contenu dans les fichiers musicaux.

## <span id="page-31-1"></span>**7.3. Comment vérifier l'art de couverture avec d'autres outils**

Sous Windows, vous pouvez utiliser {http://www.mp3tag.de/MP3Tag} pour vérifier si vos fichiers musicaux contiennent des pochettes ou pour ajouter manuellement des pochettes à (certains) fichiers musicaux.

# <span id="page-32-0"></span>**8. Playlists**

## <span id="page-32-1"></span>**8.1. Liste de lecture de l'index**

Une liste de lecture d'index est une liste de lecture normale avec un schéma de nom spécial. Il doit contenir P1, P2, P3 … etc quelque part dans le nom (avec des espaces vides avant et après).

```
P1 ma playlist
 Ma playlist P1
 Ma playlist P3
 Exemple : Index Playlist
```
### <span id="page-32-2"></span>**8.2. Comment créer une playlist**

Il y a plusieurs options pour le faire:

- 1. via iTunes Créez une liste de lecture dans iTunes et exportez-la en tant que fichier .M3U
- 2. via Editor Créez un texte brut avec un format comme vous pouvez le voir dans l'exemple cidessous et enregistrez-les en tant que fichier .M3U. .WebRadio-Playlist:

```
 #EXTM3U
#EXTINF:-1,Deutschlandfunk - MP3
http://www.dradio.de/streaming/dlf.m3u
#EXTINF:-1,KlassikRadio
http://players.creacast.com/creacast/klassik/playlist.m3u
#EXTINF:-1,KlassikRadio
http://str31.creacast.com:80/klassik1.m3u
#EXTINF:-1,MDR Sputnik Livestream
http://www.sputnik.de/m3u/live.hi.m3u
```
*Musicfile-Playlist:*

```
 #EXTM3U
#EXTINF:232,La Grange - ZZ TOP
smb://RackStation/T-Drive/Musik/trivumDemo/ZZ Top/Greatest Hits/La Grange.mp3
#EXTINF:239,Gimme All Your Lovin' - ZZ TOP
smb://RackStation/T-Drive/Musik/trivumDemo/ZZ Top/Greatest Hits/Gimme All Your
Lovin'.mp3
#EXTINF:254,Sharp Dressed Man - ZZ TOP
smb://RackStation/T-Drive/Musik/trivumDemo/ZZ Top/Greatest Hits/Sharp Dressed Man.mp3
```
Vous pouvez également trouver des exemples sous <ftp://service.trivum.com/WebRadios/>

## <span id="page-33-0"></span>**8.3. Comment et où stocker**

Le système trivum peut importer des fichiers de liste de lecture .M3U à partir d'un NAS dans un dossier appelé Playlist, Playlists ou Playlisten au niveau supérieur du partage NAS. Le nom du dossier est insensible à la casse.

**MusicCenter V8** : Les fichiers .M3U peuvent également résider dans n'importe quel dossier d'un partage NAS donné.

#### **Exemple**

Par exemple, la musique est stockée sur un NAS **syndisk** sous un partage nommé **music**, et le partage enregistré en trivum se lit comme suit : smb://syndisk/music/

- Créez un dossier Playlist directement sous la musique smb: // syndisk/music/Playlist
- Stockez votre fichier de playlist (.M3U) sur le NAS smb://syndisk/music/Playlist/mylist01.m3u
- Rescan le partage NAS avec trivum.

## <span id="page-33-1"></span>**8.4. Exporter une playlist dans iTunes**

Dans iTunes, cliquez avec le bouton droit sur une liste de lecture et sélectionnez Exporter au format .M3U.

## <span id="page-33-2"></span>**8.5. Comment stocker des fichiers musicaux pour les meilleures correspondances**

Assurez-vous de stocker votre musique dans une structure de dossiers comme

```
artiste/album/trackname
  ZZ Top/Afterburner/Planet of Woman.mp3
```
Exemple: structure de dossier

Ensuite, lors de l'exportation de listes de lecture sous forme de fichiers .M3U, elles contiendront des informations de chemin telles que

C:\Musik\Mike Oldfield\Le Très Meilleur Of\Ombre À La Muraille.mp3

Le système trivum ignorera C:\Musik et essaiera de faire correspondre les fichiers musicaux sur le NAS par les trois derniers composants de chemin, par ex. g.

Mike Oldfield/Le meilleur de/Shadow On The Wall.mp3

Assurez-vous donc que sur le NAS et sur votre PC, toute la musique est stockée dans la même structure de dossiers.

Si les fichiers musicaux ne peuvent pas être mis en correspondance par le nom du chemin, le système essaie de les faire correspondre par l'artiste et le nom de la piste, mais cela n'est pas fiable car les caractères spéciaux dans ces noms peuvent entraîner des incompatibilités.

# <span id="page-34-0"></span>**9. Intégration de périphérique IP**

Il est possible d'envoyer des messages IP UDP aux appareils intégrés à Pro Line.

Pour ce faire, entrez : 'Devices/your device/Commands' puis modifiez l'un des champs **"Command data"**.

*Pour envoyer un message UDP "hello" suivi des caractères CR et LF à une machine au port 5000 192.168.1.100 :*

- 1. taper dans la commande data: udp  $*$  hello\r\n
- 2. entrer dans **Avancé**
- 3. entrez à l'adresse IP : *192.168.1.100:5000* (ceci sera inséré pour \* dans les commandes udp)
- 4. assurez-vous que "enableSlashPatterns" en dessous est actif, sinon \r\n ne fonctionnera pas

De plus, vous pouvez envoyer des octets avec des valeurs hexadécimales spécifiques par un modèle \xnn, par exemple \xff envoie un octet avec une valeur décimale 255.

# <span id="page-34-1"></span>**10. Comment restreindre l'accès aux dispositifs trivums**

## <span id="page-34-2"></span>**10.1. Restreindre l'accès à la configuration Web**

Entrez la configuration Web, puis activez

- Protection du site système/configuration/configuration Web
- et entrez un mot de passe.

## <span id="page-34-3"></span>**10.2. Restreindre l'accès à Webtouch**

Vous pouvez limiter un Webtouch ou un Touchpad comme:

- 1. restreindre les zones accessibles pour une webtouch
	- Matériel/Unités de contrôle/sélectionnez un visu Web
	- vérifier: Spécifiez les zones pouvant être contrôlées
	- puis spécifiez ou limitez les zones possibles.
- 2. désactiver la configuration du système dans la webtouch

◦ système/configuration/avancé/masquer la configuration du système dans les clients webtouch

## <span id="page-35-0"></span>**10.3. Faire une zone complètement non sélectionnable**

- Configuration/Zones/zone/Paramètres de base/Autres paramètres
- disable: la zone est disponible dans le menu ZoneSelect

## <span id="page-35-1"></span>**10.4. Masquer les sources audio comme le tuner ou l'entrée de ligne**

- désactiver le tuner fm : système/configuration/détails de l'interface utilisateur/désactiver : afficher le tuner fm comme source
- désactiver les entrées de ligne par zone : Configuration/Zones/zone/Paramètres de base/entrée de ligne par défaut : sélectionnez "non par défaut"

# <span id="page-35-2"></span>**11. L'outil de ligne de commande SFK**

sfk.exe (Swiss File Knife) est une collection d'outils de ligne de commande combinant de nombreuses fonctions dans un seul exécutable portable. Il peut rechercher et convertir des fichiers texte, un serveur FTP/HTTP simple et instantané, trouver des fichiers en double, comparer des dossiers, redimensionner des arbres, exécuter ses propres commandes sur tous les fichiers d'un dossier.

trivum utilise sfk.exe pour beaucoup de tâches comme

- Analyser les connexions KNX
- Analyse des connexions AirPlay etc.

## <span id="page-35-3"></span>**11.1. Téléchargement et installation**

- 1. Téléchargez sfk.exe depuis<http://service.trivum-shop.de/share/Tools/sfk.exe>
- 2. Stockez-le dans un dossier comme C:\trivum

## <span id="page-35-4"></span>**11.2. Utiliser sfk.exe**

Pour utiliser sfk.exe:

- Windows : Ouvrez une ligne de commande (CMD.EXE)
- Entrer:

```
C:
  cd \trivum
```
sfk

Une liste de toutes les fonctions s'affiche.

### <span id="page-36-0"></span>**11.3. Analyse de la connexion KNX**

Idéalement, connectez votre ordinateur portable au même commutateur réseau que votre routeur IP KNX et l'appareil trivum. Ensuite, vous pouvez faire ces tests :

sfk knxdump

affichera tout message KNX entrant du réseau, par exemple

192.168.1.100 reply 7/7/232 byte : 033 (0x21) 192.168.1.100 write 7/7/101 bit(s): b0000 0x0 192.168.1.100 write 7/7/102 bit(s): b0010 0x2 d050

vous voyez donc, dans cet exemple, qu'un appareil 192.168.1.100 envoie avec succès des télégrammes KNX dans le réseau.

sfk knxdump -from 192.168.1.100

n'affichera que les messages de l'appareil 192.168.1.100.

```
sfk knxsend 1/2/3 1 1
```
envoie un télégramme KNX pour l'adresse de groupe 1/2/3 avec une valeur de 1 bit "1". Par exemple, si vous avez un événement KNX trivum configuré pour diffuser une radio Web sur un tel message, vous pouvez le tester rapidement en l'envoyant.

sfk knxsend "1 2 3 8 200"

envoie un télégramme KNX pour l'adresse de groupe 1/2/3 avec une valeur de 8 bits "200". notez que 1/2/3 peut être tapé comme "1 2 3" pour plus de commodité.

### <span id="page-36-1"></span>**11.4. Analyse de la connexion AirPlay**

Exemple:

```
sfk udpdump -bonjour
```
Vous devriez voir des messages comme :

```
  [#001 received 295 bytes from 192.168.1.119]
  >00008400 ... 6976756D< ............ 94ACCA02B026@trivum 00000000
>3A202331 ... 616C0000<: #119 Room 4. raop. tcp.local.. 00000020
  >21800100 ... 4F001C80< !.....x.........twister-8.8.O... 00000040
  >01000000 ... 01000000< ....x................. .O....... 00000060
  >780004C0 ... 20233131< x.....w 94ACCA02B023@trivum: #11 00000080
  >3920526F ... 1F393441< 9 Room 2.-.!.....x.........O.94A 000000A0
  >43434130 ... C02D0021< CCA02B021@trivum: #119 Kuche.-.! 000000C0
  >80010000 ... 30407472< .....x.........O"94ACCA02B020@tr 000000E0
  >6976756D ... 78000800< ivum: #119 Schlafen.-.!.....x... 00000100
```
Ces messages contiennent un vidage de données binaires, également affiché sous forme de texte.

Si vous voyez des messages contenant @trivum, il s'agit d'annonces d'entrée AirPlay par un serveur trivum.

## <span id="page-37-0"></span>**11.5. Filtrage des messages**

Si vous voyez par exemple beaucoup trop de messages AirPlay, vous pouvez filtrer les messages avec les possibilités suivantes :

```
• par IP 
 sfk udpdump -bonjour -from=192.168.1.119
```
◦ seuls les messages de l'adresse IP 192.168.1.119 sont affichés

• par SMS

```
sfk udpdump -bonjour -data "@trivum"
```
◦ seuls les messages contenant le texte "@trivum" sont affichés.

### <span id="page-37-1"></span>**11.6. Aucun message dans sfk.exe**

Si vous ne voyez aucun message, mais qu'il doit y avoir des appareils sur le réseau :

- 1. Ouvrez CMD.EXE en tant qu'administrateur
- 2. Vérifiez les paramètres de votre pare-feu Windows
- 3. Connectez votre ordinateur portable par câble LAN à un commutateur réseau
- 4. Désactiver le WLAN sur l'ordinateur portable

# <span id="page-37-2"></span>**12. Liste de compatibilité matérielle**

### <span id="page-37-3"></span>**12.1. NAS**

*Testé et fonctionnant:*

• Synology

- WD My Book
- D-Link DNS-320L

## <span id="page-38-0"></span>**12.2. Systèmes NAS incompatibles connus**

• Freecom Network Drive XS (de 2011, ne répond pas à la commande de recherche SMB)

## <span id="page-38-1"></span>**12.3. Commutateurs réseau recommandés**

Veuillez lire plus dans cet article: [groupplay]

*Systèmes réseau incompatibles connus:*

- Netgear ProSafe GS108
- D-Link DGS-1100
- Commutateur géré TP-LINK 2008 (bien qu'il ait IGMP, il a bloqué trivum messages) et des commutateurs similaires. Peut entraîner l'arrêt de la lecture des cartes StreamSource jusqu'au redémarrage du commutateur.
- D-Link DGS 1210-24P ne fonctionne pas avec les nouveaux pavés tactiles trivum (architecture A13).
- Ubiquiti US-24-250W : ce switch POE semble fournir une alimentation insuffisante ou non persistante pour les touchpads 7 pouces. cela provoque un écran noir après plusieurs heures de fonctionnement.

*Le réseau commute :*

- Netgear GS728TP-100EUS
- Netgear GS728TPP

fournir une tension POE trop élevée, ce qui peut entraîner des pannes de réseau avec un pavé tactile trivum, de sorte que le pavé tactile peut ne pas autoriser les connexions à un serveur de musique.

Vérifiez également la **liste Sonos des matériels incompatibles connus** :

<https://support.sonos.com/en-us/article/incompatible-network-hardware>

Comme les commutateurs réseau répertoriés comme problématiques pour Sonos peuvent également causer des problèmes avec les appareils trivum.

# <span id="page-38-2"></span>**13. Programmation de l'adaptateur infrarouge par l'outil infrarouge**

Pour programmer l'adaptateur IR trivum avec les commandes d'une télécommande IR, procédez comme suit :

- téléchargez l'outil IR trivum (Install-IrTool-\*.exe) sur [https://www.trivum-shop.de/support/docs/](https://www.trivum-shop.de/support/docs/de/tools-overview.html) [de/tools-overview.html](https://www.trivum-shop.de/support/docs/de/tools-overview.html)
- installez et exécutez l'outil.
- si l'adaptateur IR est connecté au réseau, il devrait apparaître automatiquement à gauche sous "Serial".
- sélectionnez l'adaptateur par son numéro de série. cliquez sur le symbole du flash pour vous connecter à l'adaptateur. attendez jusqu'à ce qu'il affiche "Connecté".
- tenez votre télécommande IR devant l'adaptateur, à une distance ne dépassant pas 40 cm.
- ensuite, pour chaque commande à programmer:
- recherchez le bouton "IR command". il montre une courbe rectangulaire, et au démarrage, il devrait y avoir un zéro à droite, ce qui signifie qu'aucune commande n'a encore été reçue.
- Appuyez sur un bouton de votre télécommande infrarouge.
- si l'adaptateur reçoit la commande, le bouton de commande IR doit incrémenter son compteur.
- faites maintenant glisser et déposez le bouton de commande IR dans un emplacement audessus. vous verrez une fenêtre contextuelle. entrez un nom de commande et sélectionnez éventuellement une multitouche. Par exemple, si vous avez appuyé sur Éteindre, sélectionnez M : Éteindre. répétez cette étape pour toutes les autres commandes.
- enfin, dans la colonne Page, sélectionnez "Use" pour la page 1.
- fermez la connexion.

#### **Stocker les commandes dans un fichier de base de données**:

Une fois toutes les commandes programmées, regardez également la zone "File" en bas à gauche. Cliquez sur le bouton "nouveau fichier" et entrez un nom de fichier pour stocker la base de données actuelle. Assurez-vous de sélectionner un dossier accessible en écriture (PAS dans "Program Files"). Faites ensuite glisser et déposez les commandes à stocker de la zone supérieure vers la zone de fichiers. À chaque glisser-déposer, le fichier de base de données est écrit automatiquement. Vous pouvez également faire glisser et déposer des pages entières de la zone supérieure de la page vers le bas, en prenant en charge toutes les commandes d'une page en une seule étape.

#### **Charger les commandes depuis une base de données**:

Dans la zone Fichier en bas à gauche, cliquez sur "S" et sélectionnez un dossier contenant des fichiers de base de données.

## <span id="page-39-0"></span>**14. Comment utiliser coverart avec trivum MusicCenter**

- 1. copier tous les fichiers de musique sur un NAS
- 2. créer une base de données dans iTunes
- 3. importer tous les fichiers musicaux du NAS dans la nouvelle base de données iTunes
- 4. laissez iTunes rechercher des jaquettes

5. maintenant, la pochette peut être visible dans iTunes, mais dans de nombreux cas, elle ne sera pas contenue dans les fichiers musicaux eux-mêmes.

Pour y parvenir, suivez ces étapes :

- a. sous Macintosh:
	- i. téléchargez depuis <ftp://service.trivum.com/Installer/iTunesScripts/> le EmbediTunesArtwork-Mac.zip et copiez-le dans {username}/Library/iTunes
	- ii. extraire le fichier .zip. Un .dmg est créé.
	- iii. double-cliquez sur le .dmg. → Une fenêtre s'ouvre.
	- iv. dans le Finder, créez un dossier {username}/Library/iTunes/Scripts et à partir de la nouvelle fenêtre, faites glisser l'icône "Embed Artwork" dans "Scripts".

Il devrait maintenant y avoir un fichier: {username} /Bibliothèque/iTunes/Scripts/Intégrer une illustration

v. redémarrez iTunes.

Il devrait maintenant y avoir une nouvelle entrée de menu en haut à droite à proximité de l'aide (un petit symbole noir). Lorsque vous l'ouvrez, vous voyez **" Embed Artwork"**

- vi. Maintenant vous pouvez
	- sélectionnez les fichiers qui affichent coverart
	- puis sélectionnez "Embed Artwork" et les pochettes seront intégrées dans les fichiers musicaux.
- b. sous Windows :

il existe un outil disponible en téléchargement sur [ftp://service.trivum.com/Installer/](ftp://service.trivum.com/Installer/iTunesScripts/) [iTunesScripts/](ftp://service.trivum.com/Installer/iTunesScripts/)

dans EmbediTunesArtwork-Windows.zip qui doit être exécuté à partir de la ligne de commande Windows (cmd.exe).

6. dans la surface Web de MusicCenter, sous **Streaming/Library**, saisissez le chemin d'accès au NAS.

Il doit commencer par "smb://", par exemple smb://192.168.1.10/mymusic

7. cliquez sur **Partager/Réanalyser tous les fichiers**. La numérisation peut prendre un certain temps.

Dans l'onglet État, vous pouvez voir si l'analyse est toujours en cours. Dans l'onglet Infos, vous pouvez voir des statistiques.

## <span id="page-40-0"></span>**14.1. Méthode alternative: l'image du dossier**

Si vous placez des fichiers image avec un nom "folder.jpg" dans chaque dossier d'album sur le NAS, cela sera utilisé comme pochette, si aucun n'est contenu dans les fichiers musicaux.

## <span id="page-40-1"></span>**14.2. Comment vérifier l'art de couverture avec d'autres outils:**

Sous Windows, vous pouvez utiliser MP3Tag pour vérifier si vos fichiers musicaux contiennent des pochettes ou pour ajouter manuellement des pochettes à (certains) fichiers musicaux.

# <span id="page-41-0"></span>**15. Importation de la liste d'adresses EIB/KNX ETS Group**

Nécessite un fichier texte ASCII simple comme:

```
^{\rm{m}} ""
  "" "lumière quel que soit l'un" "1/2/3"
  "" "lumière quel que soit deux" "1/2/4"
```
(supprimez les blancs au début de la ligne dans cet exemple, les espaces entre " et " doivent être des caractères de tabulation)

qui peut être exporté par ETS en utilisant:

```
Format de sortie : CSV
 Format CSV : 3/1 - trois colonnes, groupe principal/intermédiaire/sous séparé
 Exportation avec ligne d'en-tête : oui
 Séparateur CSV : Tabulateur
```
il peut être importé sur le serveur

- V9/V10 : sous Automation/KNX/Setup communication/Import CSV
- V8: sous Configuration système/KNX
- V7: sous KNX/Businterface/choisir un fichier

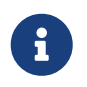

vous devez utiliser un navigateur Firefox ou Safari pour le téléchargement. Chrome peut ou non fonctionner. Internet Explorer ne fonctionnera jamais.

Jusqu'à 500 adresses de groupe sont prises en charge, mais il est recommandé de n'en importer que jusqu'à 250 pour éviter un ralentissement de l'interface graphique de configuration Web du serveur.

Depuis trivum V 8.54 build 7649, le format suivant est également pris en charge, principalement créé par ETS 4 :

```
"Principal" "Intermédiaire" "Sub" "Adresse"
  "nouveau groupe principal" "5/-/-"
  "nouveau groupe intermédiaire" "5/1/-"99 020 "Ausgang1Toggle" "5/1/0"
 "Ausgang1Dimmen" "5/1/1"
  "Ausgang1Brightness" "5/1/2"
```
il ne nécessite pas de ligne d'en-tête. Toutes les entrées avec une adresse de groupe incomplète comme "5/-/-" sont ignorées.

Pour réduire une grande liste d'adresses de groupe, vous pouvez utiliser

- un éditeur de texte simple comme Notepad pour Windows
- ou importez la liste dans Excel, modifiez-la, puis réexportez-la en tant que données .CSV
- ou utilisez l'outil de ligne de commande Windows sfk de <https://www.trivum-shop.de/support/docs/de/tools-overview.html> puis, pour ne conserver que les adresses de groupe dans le plage 1/7/\* :

sfk filter input.csv -+\"1/7/\*\" +tofile out.csv

## <span id="page-42-0"></span>**16. Erreur de carte de circuit 3 (serveur de recherche)**

### <span id="page-42-1"></span>**16.1. Problème**

La communication entre une carte Streamsource et le MusicCenter n'est pas possible.

### <span id="page-42-2"></span>**16.2. Solution:**

Une carte Streamsource vérifie toutes les 2 secondes si son partenaire de communication (processus logiciel) est toujours en cours d'exécution. S'il n'a pas encore d'informations sur ce partenaire, ou si le partenaire ne répond pas, cette erreur apparaît.

*Si l'erreur apparaît de manière permanente, les raisons possibles sont*

- communication réseau perturbée
- un bug dans la communication Cardhost (MCenter V7 ou V8 Pro Line) si plusieurs cartes (PowerAmp) sont utilisées. (Corrigé à partir de V7.77)

Dans la plupart des cas, il s'agit d'un problème de réseau. Ceci peut être vérifié par l'outil trace.exe. Identifiez l'adresse IP de Streamsource, puis tapez dans la ligne de commande :

trace.exe streamSourceIP

Puis appuyez sur **'i'** pour les informations.

Si la carte ne réagit pas ou affiche "Repeating request" en permanence, il y a un problème de communication avec le MusicCenter, par exemple à cause de conflits IP avec d'autres appareils ou d'un problème de routeur. Il est également possible que le Streamsource lui-même soit défectueux.

Vous pouvez également essayer:

```
Ping streamSourceIP
```
dans la ligne de commande. S'il n'y a pas de réponse, vérifiez le câblage de la carte Streamsource.

Une mise à jour vers MusicCenter 7.80 ou 8.25 peut également aider car la gestion de la carte Streamsource a été améliorée.

# <span id="page-43-0"></span>**17. Actionneur: Pas d'Internet ou de serveur de noms - impossible de mettre à jour**

L'actionneur a besoin des données de configuration d'un serveur DHCP. Un serveur DHCP donne à l'actionneur une adresse IP et indique quel serveur de noms utiliser. Un serveur de noms est nécessaire pour se connecter à Internet afin de permettre

- lecture radio web
- mises à jour de logiciel
- Réglage automatique de l'heure NTP.

Assurez-vous donc que votre routeur/commutateur/modem qui connecte votre réseau local à Internet fournit un service DHCP qui donne également des informations correctes sur le serveur de noms.

Suivez ces étapes:

- Ouvrez l'interface graphique de configuration Web de votre routeur dans un navigateur Web.
- Recherchez des paramètres tels que: DHCP et Name Server.
- Assurez-vous que DHCP est actif.
- assurez-vous que les informations du serveur de noms sont envoyées dans votre réseau. Si vous voyez une adresse de serveur de noms comme n.n.n.n, vérifiez que ce serveur existe réellement, sur la ligne de commande avec une commande comme "ping n.n.n.n".

Et si vous n'avez aucune idée de l'adresse IP du serveur de noms à utiliser pour la configuration, essayez 8.8.8.8 qui est le serveur de noms Google.

• Après avoir modifié la configuration du réseau, vérifiez d'abord avec un PC ou un ordinateur portable si l'accès à Internet fonctionne toujours, en ouvrant un site Internet. Redémarrez ensuite l'actionneur.

# <span id="page-43-1"></span>**18. Le volume de l'AudioBox P150 est limité avant 100%**

Si vous augmentez le volume au maximum, vous pouvez rencontrer une baisse de volume proche du maximum.

Il s'agit de la fonction de limitation automatisée, pour protéger le matériel. Il y a une détection d'écrêtage dans le matériel, et quand il est déclenché, il y a une limitation automatique de la puissance de sortie, pour éviter une surcharge de courant électrique.

Cet effet dépend du contenu musical lu. Si vous jouez de la musique calme, comme des compositions classiques, vous pourrez peut-être atteindre 100 %.

# <span id="page-44-0"></span>**19. Comment présélectionner du contenu en streaming après un redémarrage du système**

Si le système trivum est redémarré et que vous sélectionnez l'action Stream, rien n'est joué immédiatement, car aucune musique n'est sélectionnée.

Cela peut être modifié en combinant une macro avec la fonction "run action on system start" :

- 1. sous configuration/macros, créez une macro en deux étapes:
	- sélectionner et lire du contenu en streaming dans une zone
	- puis éteignez immédiatement la zone
- 2. sous configuration/zones/zone/actions/run action on system start créez une action : exécutez une macro, puis sélectionnez la macro ci-dessus.

Ensuite, cela se produira:

- 30 secondes après le redémarrage du système, la zone est activée, sélectionne du contenu en streaming et s'éteint immédiatement.
- si vous appuyez sur "Stream" plus tard dans la journée, le contenu présélectionné sera immédiatement lu.

# <span id="page-44-1"></span>**20. Pouvez-vous diffuser de l'audio Airplay à partir d'appareils Android sur trivum ?**

Pas par défaut, mais avec l'application commerciale AirMusic, cela pourrait être possible, du moins avec l'audio de l'application Youtube.

<https://www.trivum-shop.de/support/docs/fr/mcenter-manual.html#android-and-airplay>

# <span id="page-44-2"></span>**21. Exemple de configuration de scène KNX**

Exemple: un actionneur trivum doit être contrôlé par des scènes KNX.

En sélectionnant deux scènes différentes via GA 1/5/99, la première zone doit soit être désactivée, soit diffuser une station du tuner FM.

- 1. Automatisation/KNX/Configuration communication :
	- activer : Utiliser KNX/IP
	- Adresse de groupe pour la sauvegarde/restauration de scène : entrez '1 5 99'
- 2. Zones/paramètres de la première zone/KNX:
- GA pour inclure/exclure dans la scène: entrez '1 5 90'
- 3. Programmation de scènes:
	- a. scène 1: hors état
		- assurez-vous que la zone est éteinte.
		- dire à la première zone qu'elle fait partie d'une scène : envoyer via KNX 1 Bit, Valeur 1, à 1/5/90 → pour vérifier si cette commande KNX a été acceptée, regardez sous Développeur/Traces/ KNX Trace où il devrait indiquer : "Zone 'première zone' gérera la partie de scène '1' télégramme "
		- stocker l'état actuel (éteint) en tant que scène numéro un : calculer l'index de la scène

index = numéro de scène - 1

calculer le code de commande

 Store = 128 plus scene index Restore =  $\theta$  plus scene index

envoyer via KNX : 1 octet, valeur 128, à 1/5/99

→ vérifier si la trace KNX indique : "sauvegardera la scène 1. scène 1 sauvegarde inclus 1 zones."

- a. scène 2: station tuner FM
	- activer le tuner FM dans la zone, sélectionnez la station 3.

◦ stocker l'état actuel (on) en tant que scène numéro deux :

envoyer via KNX : 1 Byte, Value 129, to 1/5/99

→ vérifier si la trace KNX indique : "will save scene 2 scène 2 enregistrer inclus 1 zones."

- 1. Utilisez les scènes :
- b. utilisez la scène "off" :
	- envoyez via KNX : 1 Byte, Value 0, to 1/5/99
	- → la zone doit s'éteindre.
	- → vérifier si la trace KNX indique : "restaurera la scène 1. inclus 1 zones."
- c. utilisez la scène du tuner FM :
	- envoyez via KNX : 1 Byte, Value 1, to 1/5/99
	- $\rightarrow$  la zone doit lire la station de tuner FM 3.
	- → vérifiez si le KNX la trace indique : "restaurera la scène 2. inclus 2 zones."

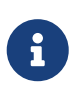

Il n'est pas nécessaire d'avoir "trace bus communication" actif pour voir les messages de trace KNX illustrés ci-dessus.

Les messages d'action importants pour la gestion des scènes sont toujours suivis.